# SECTION STC STEERING CONTROL SYSTEM

C

B

 $\Box$ 

E

# **CONTENTS**

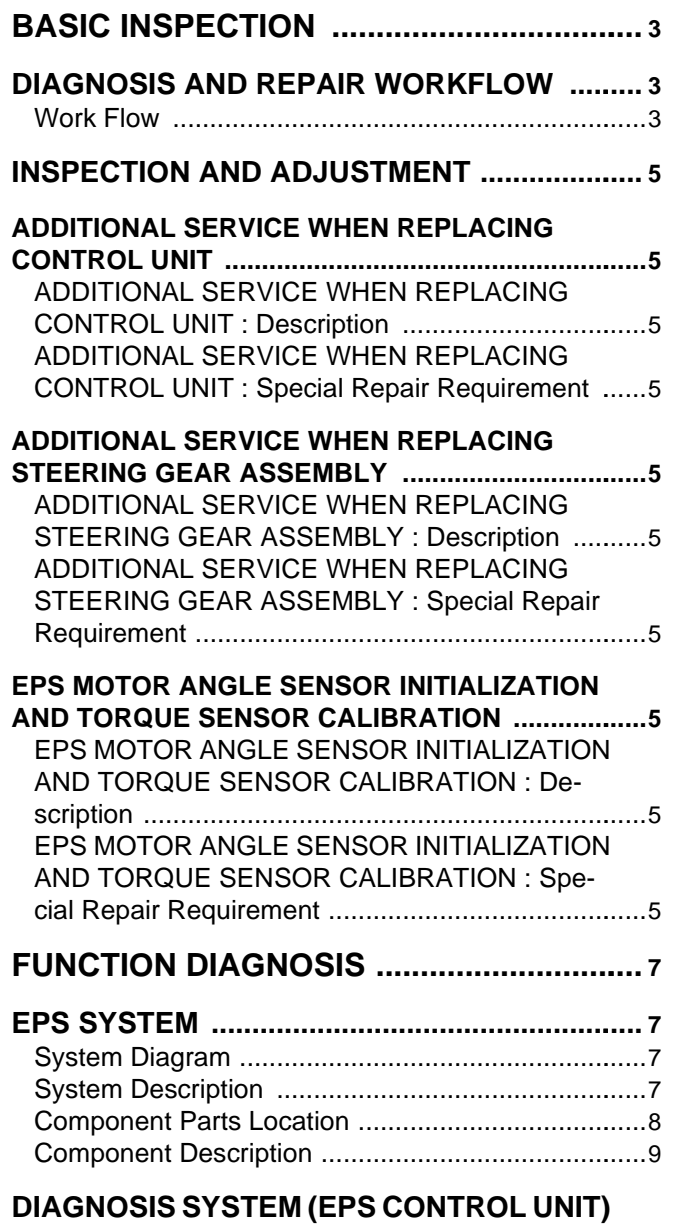

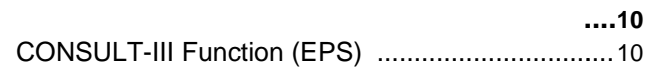

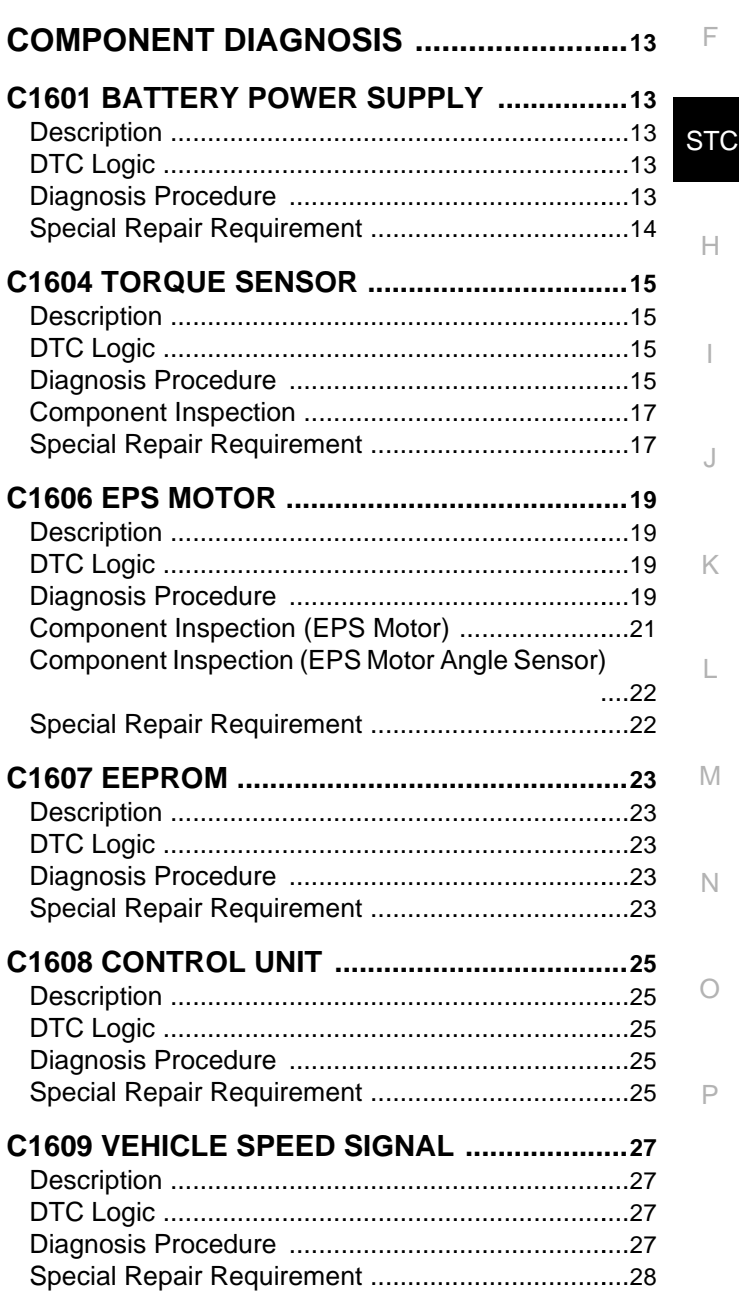

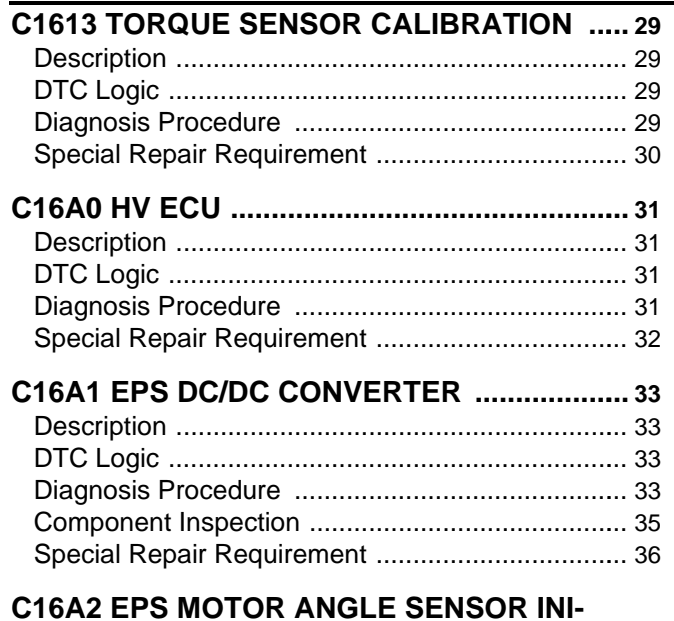

#### **[C16A2 EPS MOTOR ANGLE SENSOR INI-](#page-36-0)**

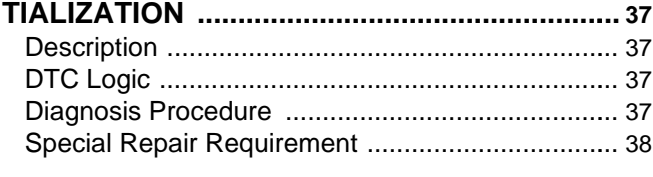

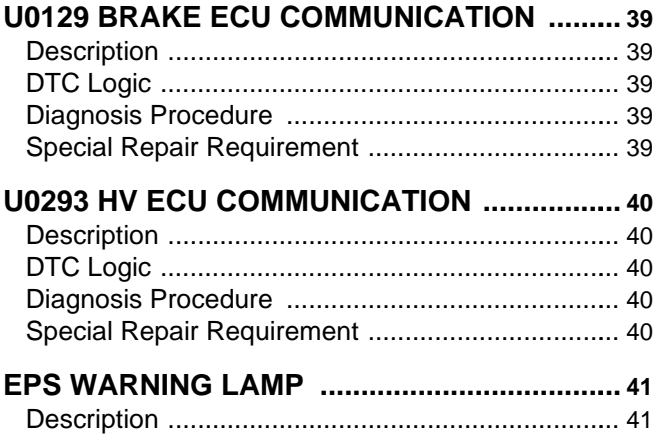

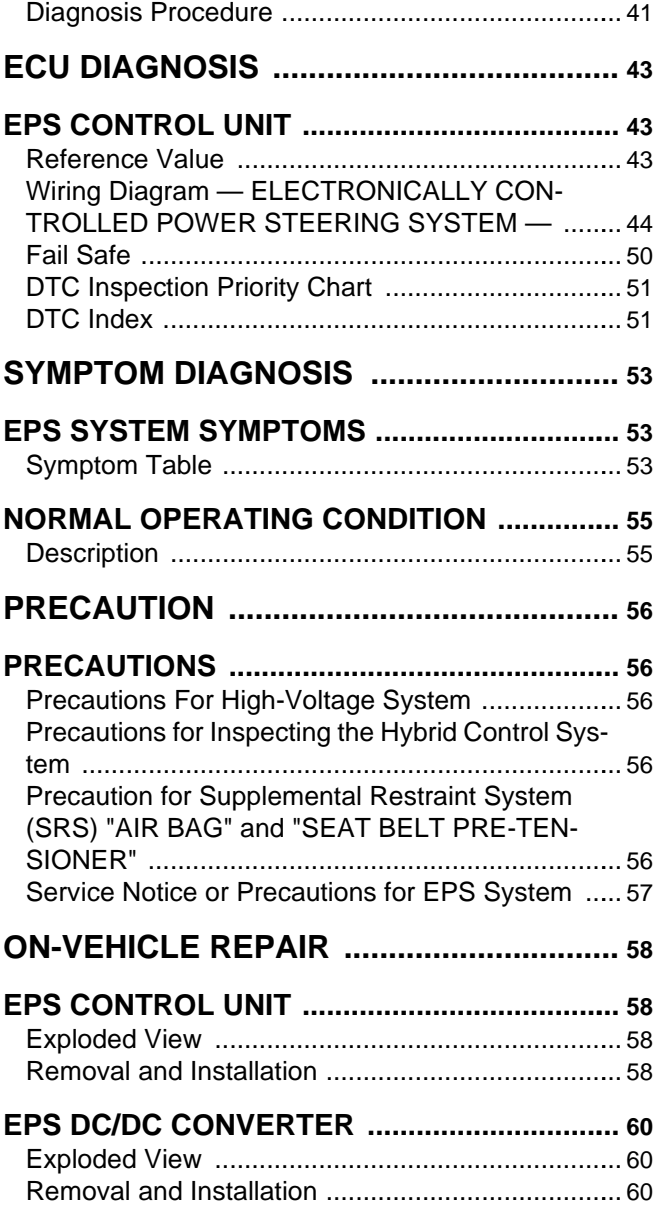

<span id="page-2-2"></span><span id="page-2-1"></span><span id="page-2-0"></span>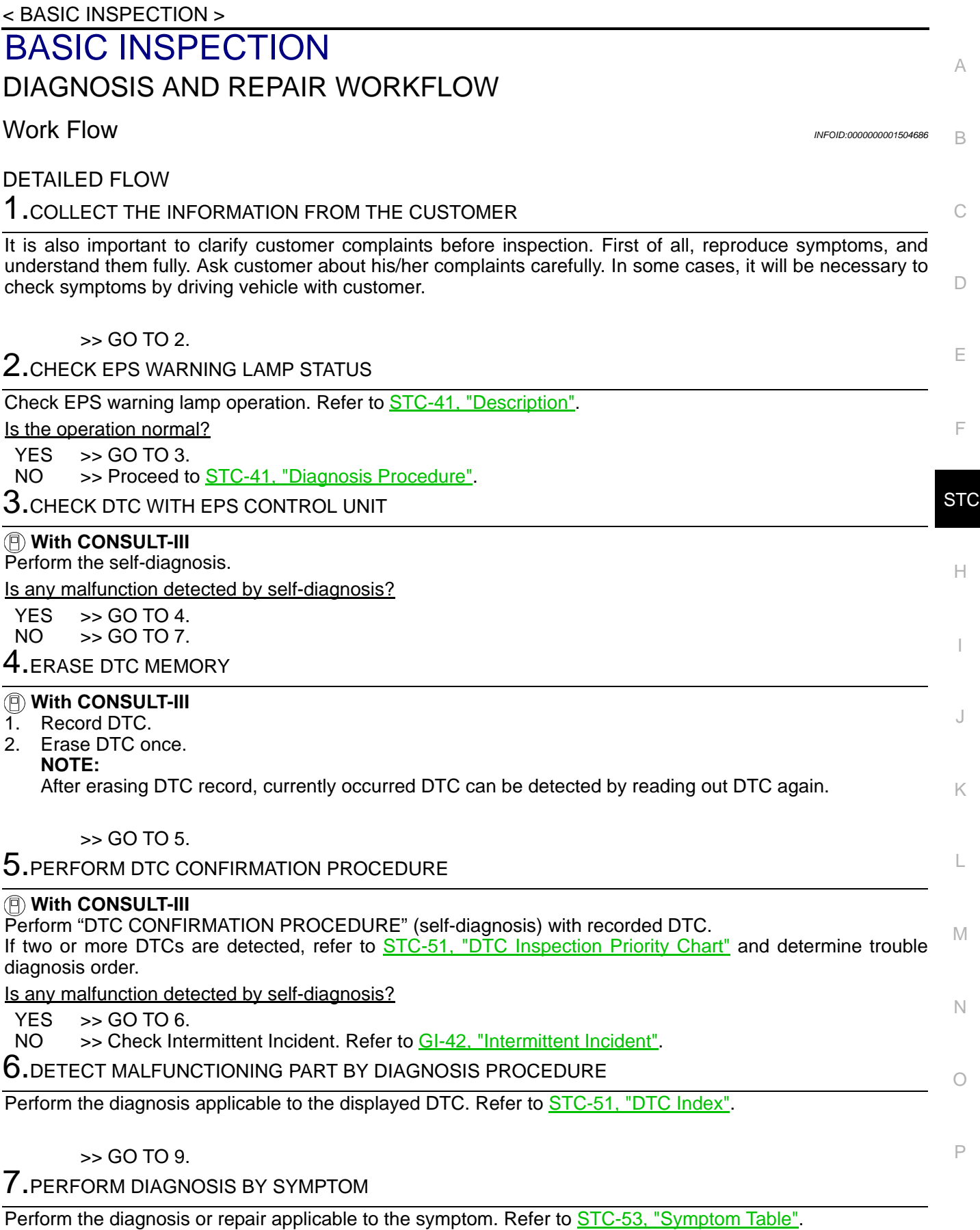

>> GO TO 8.

8.CHECK INPUT/OUTPUT SIGNAL

### **DIAGNOSIS AND REPAIR WORKFLOW**

< BASIC INSPECTION >

Check input/output signal standard of EPS control unit. Refer to [STC-43, "Reference Value"](#page-42-2).

Is the inspection result normal?

YES >> GO TO 10.<br>NO >> GO TO 2. >> GO TO 2.

9.FINAL CHECK (WHEN DTC WAS DETECTED)

 **With CONSULT-III**

Perform "DTC CONFIRMATION PROCEDURE" (self-diagnosis) with applicable DTC.

Is any malfunction detected by self-diagnosis?

 $YES$   $>>$  GO TO 6.<br>NO  $>>$  END

 $>>$  END

10.FINAL CHECK (WHEN SYMPTOM OCCURRED)

Make sure that the symptom is not detected.

Does symptom remain?

 $YES$   $>>$  GO TO 7.<br>NO  $>>$  END >> END

#### <span id="page-4-6"></span><span id="page-4-5"></span><span id="page-4-4"></span><span id="page-4-3"></span><span id="page-4-2"></span><span id="page-4-1"></span><span id="page-4-0"></span>**INSPECTION AND ADJUSTMENT** < BASIC INSPECTION >  $\bigcap$  $\Box$ E F H I J K L M A B **STC** N O P INSPECTION AND ADJUSTMENT ADDITIONAL SERVICE WHEN REPLACING CONTROL UNIT ADDITIONAL SERVICE WHEN REPLACING CONTROL UNIT : Description*INFOID:0000000001504687* When replacing EPS control unit, this procedure must be performed. ADDITIONAL SERVICE WHEN REPLACING CONTROL UNIT : Special Repair Requirement *INFOID:0000000001504688* 1.PERFORM EPS MOTOR ANGLE SENSOR INITIALIZATION AND TORQUE SENSOR CALIBRATION Perform EPS motor angle sensor initialization and torque sensor calibration. Refer to [STC-5, "EPS MOTOR](#page-4-9) [ANGLE SENSOR INITIALIZATION AND TORQUE SENSOR CALIBRATION : Special Repair Requirement"](#page-4-9). >> END ADDITIONAL SERVICE WHEN REPLACING STEERING GEAR ASSEMBLY ADDITIONAL SERVICE WHEN REPLACING STEERING GEAR ASSEMBLY : Description *INFOID:0000000001504689* When replacing steering gear assembly, this procedure must be performed. ADDITIONAL SERVICE WHEN REPLACING STEERING GEAR ASSEMBLY : Special Repair Requirement *Information* **International Integration Control** *INFOID:000000001504690* 1.PERFORM EPS MOTOR ANGLE SENSOR INITIALIZATION AND TORQUE SENSOR CALIBRATION Perform EPS motor angle sensor initialization and torque sensor calibration. Refer to **STC-5**, "EPS MOTOR [ANGLE SENSOR INITIALIZATION AND TORQUE SENSOR CALIBRATION : Special Repair Requirement"](#page-4-9). >> END EPS MOTOR ANGLE SENSOR INITIALIZATION AND TORQUE SENSOR CALI-**BRATION** EPS MOTOR ANGLE SENSOR INITIALIZATION AND TORQUE SENSOR CALIBRA-TION : Description *INFOID:0000000001504691* Perform EPS motor angle sensor initialization and torque sensor calibration when replacing EPS control unit, replacing steering gear assembly and/or unbalanced steering wheel turning force. **NOTE:** • If DTC "C1604 TORQUE SENSOR" is detected, torque sensor calibration cannot be performed. • If DTC "C1606 EPS MOTOR" is detected, EPS motor angle sensor initialization cannot be performed. EPS MOTOR ANGLE SENSOR INITIALIZATION AND TORQUE SENSOR CALIBRA-TION : Special Repair Requirement *INFOID:0000000001504692* 1.CHECK IGNITION POWER SUPPLY  **With CONSULT-III** 1. Turn the ignition switch ON (READY). 2. Select "DATA MONITOR" mode for "EPS". 3. Read out the value of "IGN VOLT" and check voltage. **NOTE:**

<span id="page-4-9"></span><span id="page-4-8"></span><span id="page-4-7"></span>If ignition power supply voltage is 10 V or less, initialization and calibration cannot be performed. Is the voltage  $10 - 14V$ ?

YES >> GO TO 2.

### **INSPECTION AND ADJUSTMENT**

< BASIC INSPECTION >

#### NO >> Charge or replace battery.

### 2. ERASE DTC

#### **With CONSULT-III**

- 1. Turn the ignition switch ON (READY).
- 2. Perform the self-diagnosis.
	- **NOTE:**
	- If DTC "C1604 TORQUE SENSOR" is detected, torque sensor calibration cannot be performed. Erase DTC memory before starting calibration.
	- If DTC "C1606 EPS MOTOR" is detected, EPS motor angle sensor initialization cannot be performed. Erase DTC memory before starting initialization.

Is any malfunction detected by self-diagnosis?

- YES >> Erase DTC memory or check the malfunctioning system.
- $NO \rightarrow$  SGO TO 3.

 $3.$ PERFORM EPS MOTOR ANGLE SENSOR INITIALIZATION AND TORQUE SENSOR CALIBRATION

#### **With CONSULT-III**

- 1. Turn the ignition switch ON (READY).
- 2. Return the steering wheel to the straight-ahead position.
- 3. Select "WORK SUPPORT" mode for "EPS".
- 4. Select "SENSOR CALIBLATION".
- 5. Follow the procedures on the CONSULT-III display to clear the EPS motor angle sensor calibration value, initialize the EPS motor angle sensor value, and calibrate the torque sensor. **CAUTION:**
	- **When initializing the EPS motor angle sensor value, observe the following to stabilize sensor voltage:**

**After turning the ignition switch ON or READY mode, wait for at least 2.5 seconds before turning the steering wheel. Do not turn the steering wheel quickly.**

**• The steering wheel will vibrate during torque sensor calibration. Do not touch the steering wheel while it is vibrating or for 2 seconds after it stops.**

>> END

#### **EPS SYSTEM**

### <span id="page-6-0"></span>< FUNCTION DIAGNOSIS > FUNCTION DIAGNOSIS EPS SYSTEM

### <span id="page-6-2"></span><span id="page-6-1"></span>System Diagram *Information* and the system of the system of the system of the system of the system of the system of the system of the system of the system of the system of the system of the system of the system of the sys

CONTROL DIAGRAM

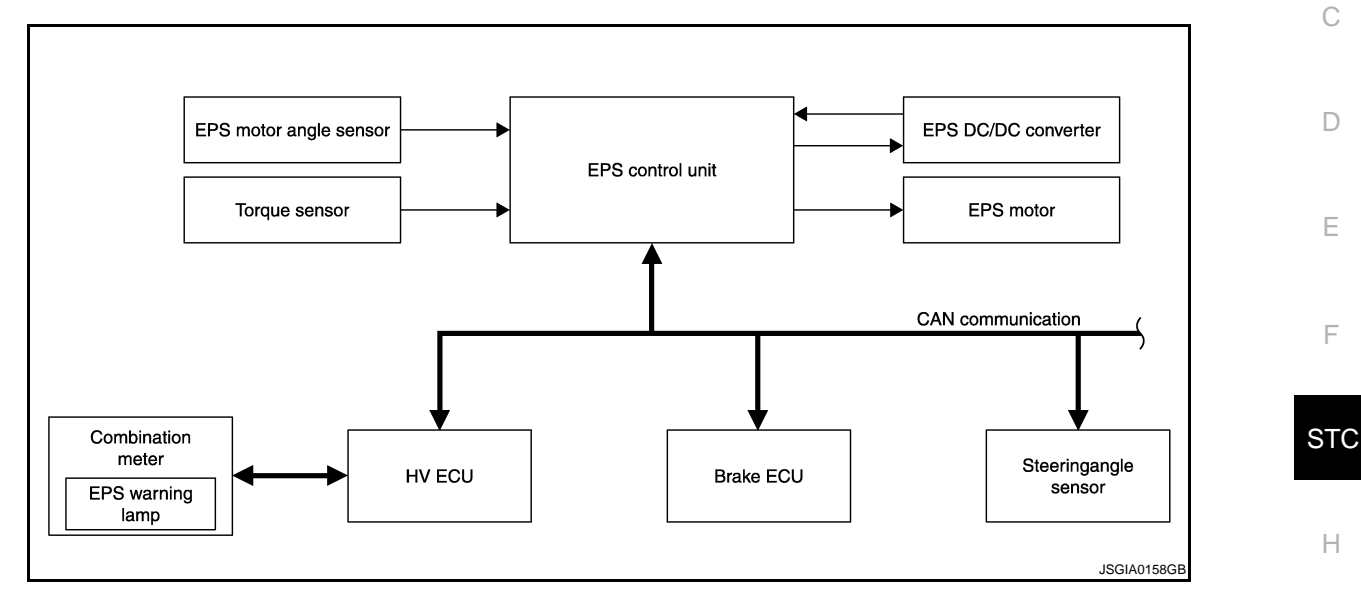

### <span id="page-6-3"></span>System Description **Integral Control Control Control Control Control Control Control Control Control Control Control Control Control Control Control Control Control Control Control Control Control Control Control Control C**

#### **DESCRIPTION**

The EPS system generates assist torque to assist steering effort through the operation of the motor installed on the steering gear assembly.

the direction and amount of power assistance are determined by signals from the torque sensor and controlled in accordance with vehicle speed. As a result, steering effort is controlled to be light during low speed driving and moderately high during high speed driving.

L

K

I

A

B

J

- M
- 
- N
- O

### **EPS SYSTEM**

#### < FUNCTION DIAGNOSIS >

### <span id="page-7-0"></span>Component Parts Location *INFOID:000000001504695*

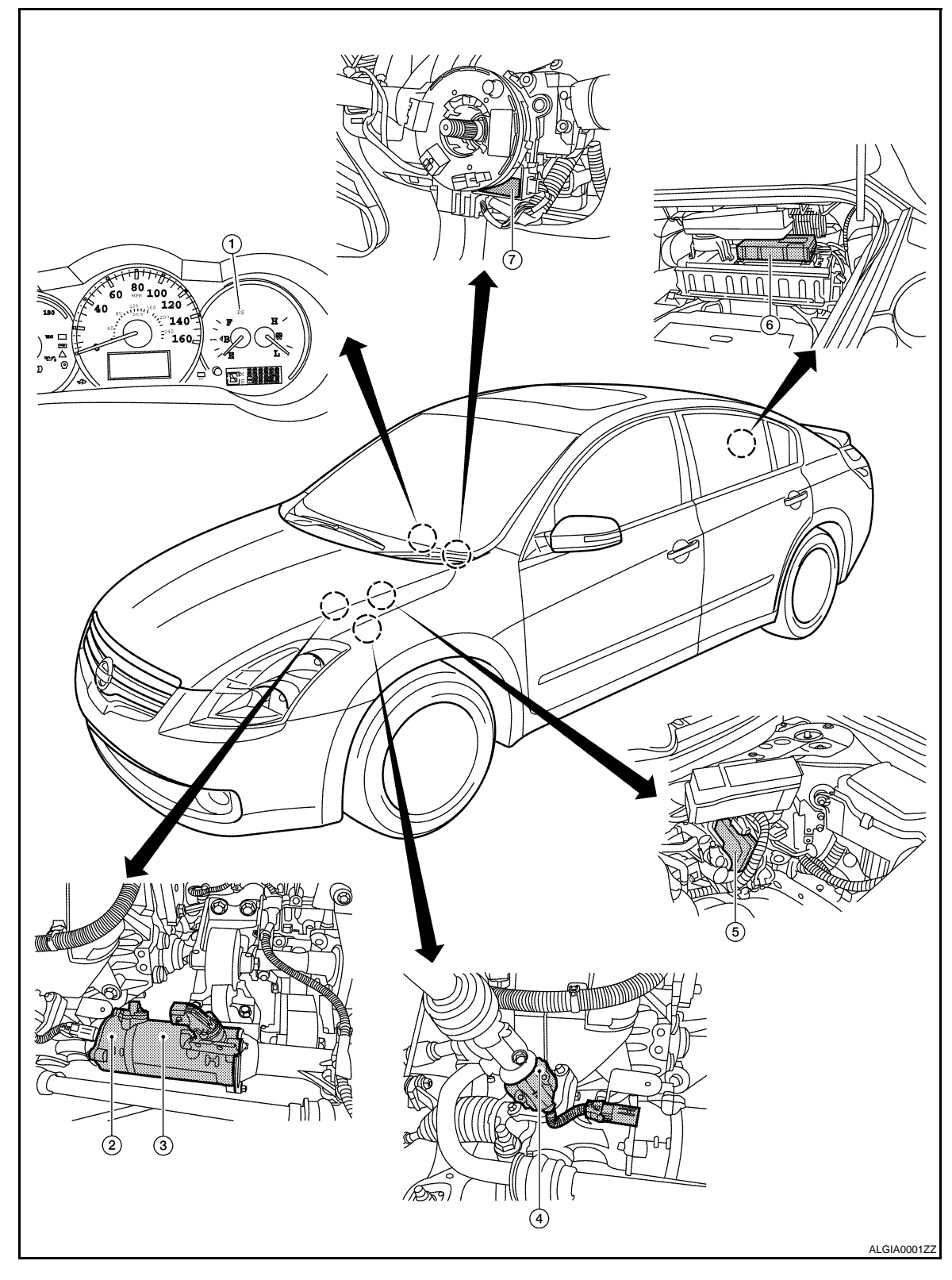

- 
- 1. EPS warning lamp  $2.$  EPS motor angle sensor (in steering 3. gear assembly)
- 4. Torque sensor (in steering gear assembly)
- 7. Steering angle sensor
- EPS motor (in steering gear assembly)
- 5. EPS control unit 6. EPS DC/DC converter

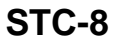

### **EPS SYSTEM**

### <span id="page-8-0"></span>**Component Description** *INFOID:000000001504696*

 $\forall$ 

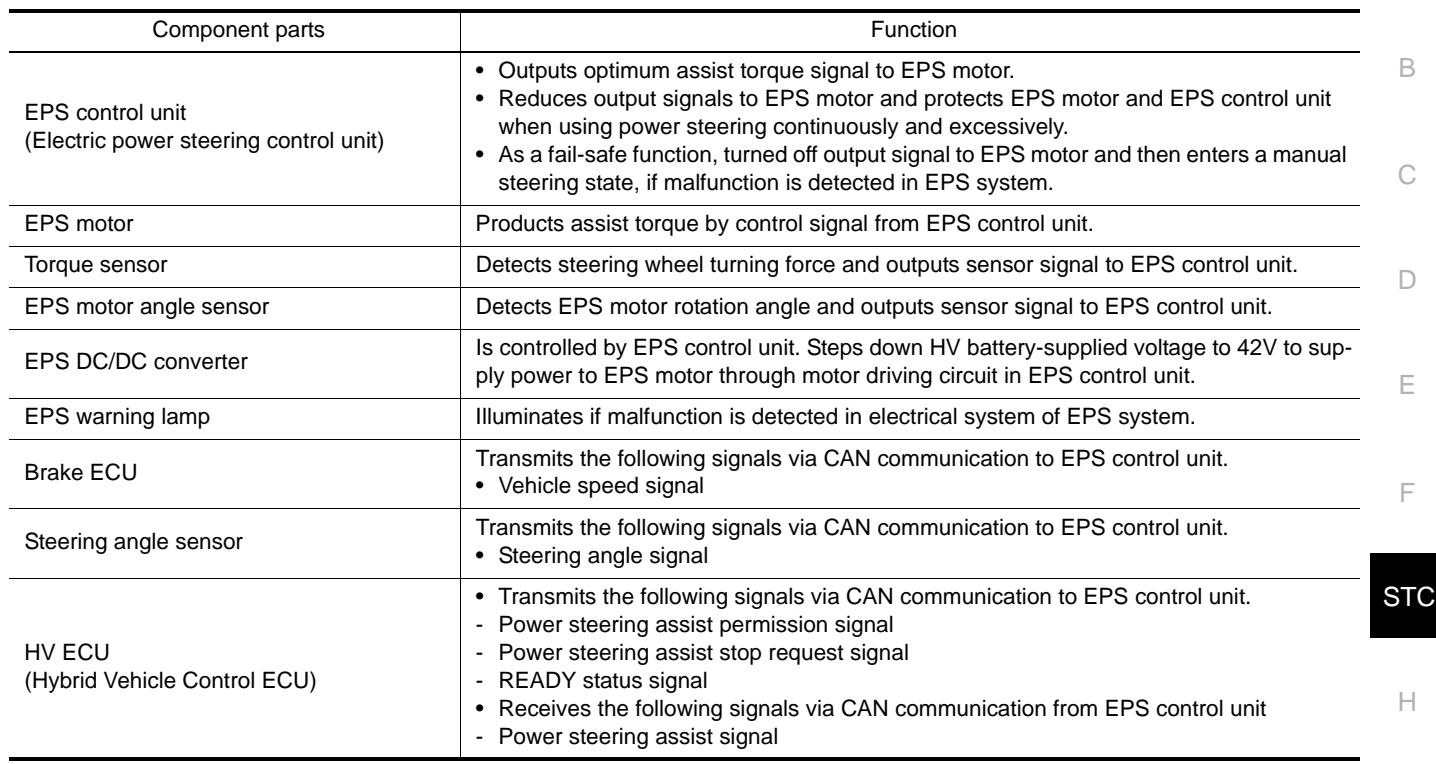

$$
\begin{array}{c}\nJ \\
K\n\end{array}
$$

L

M

N

O

P

I

Revision: May 2007 2007 Altima Hybrid

### **DIAGNOSIS SYSTEM (EPS CONTROL UNIT)**

#### < FUNCTION DIAGNOSIS >

### <span id="page-9-0"></span>DIAGNOSIS SYSTEM (EPS CONTROL UNIT)

### <span id="page-9-1"></span>CONSULT-III Function (EPS) *INFOID:0000000001504697*

#### FUNCTION

CONSULT-III can display each diagnostic item using the diagnostic test modes shown following.

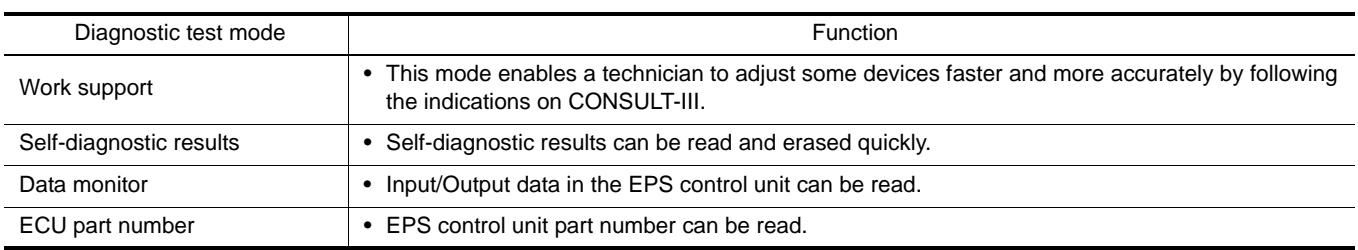

#### WORK SUPPORT MODE

#### Work Item

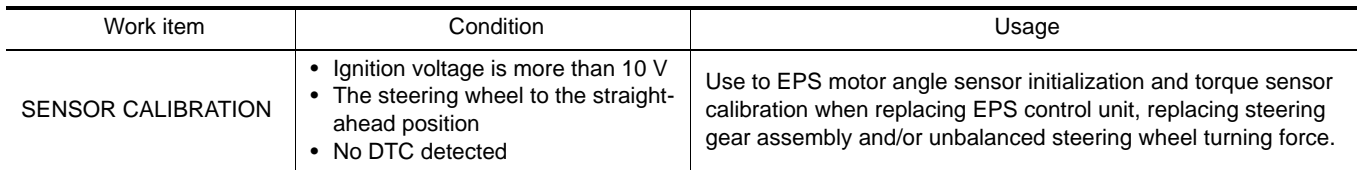

#### SELF-DIAG RESULT MODE

#### Display Item List

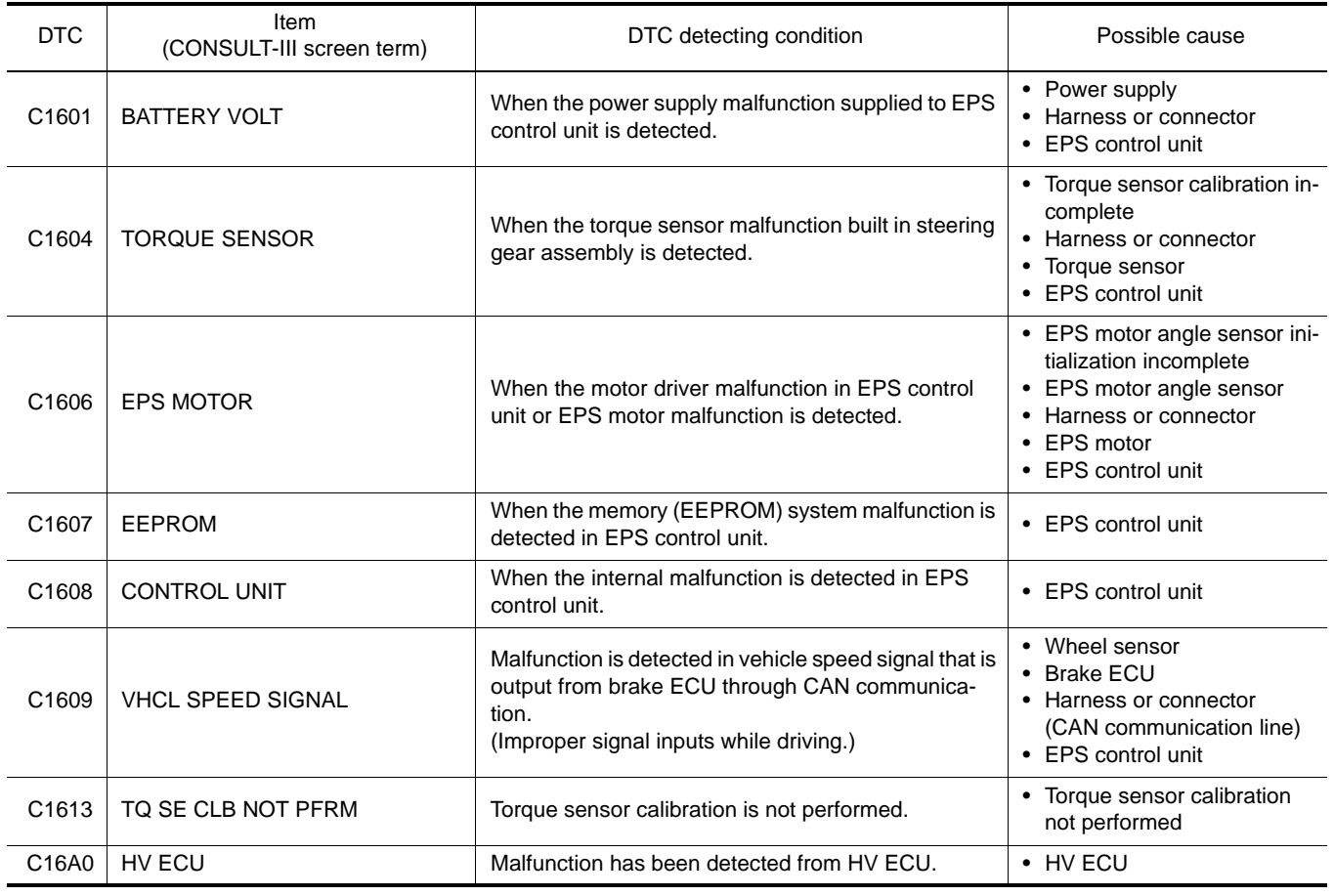

### **DIAGNOSIS SYSTEM (EPS CONTROL UNIT)**

#### < FUNCTION DIAGNOSIS >

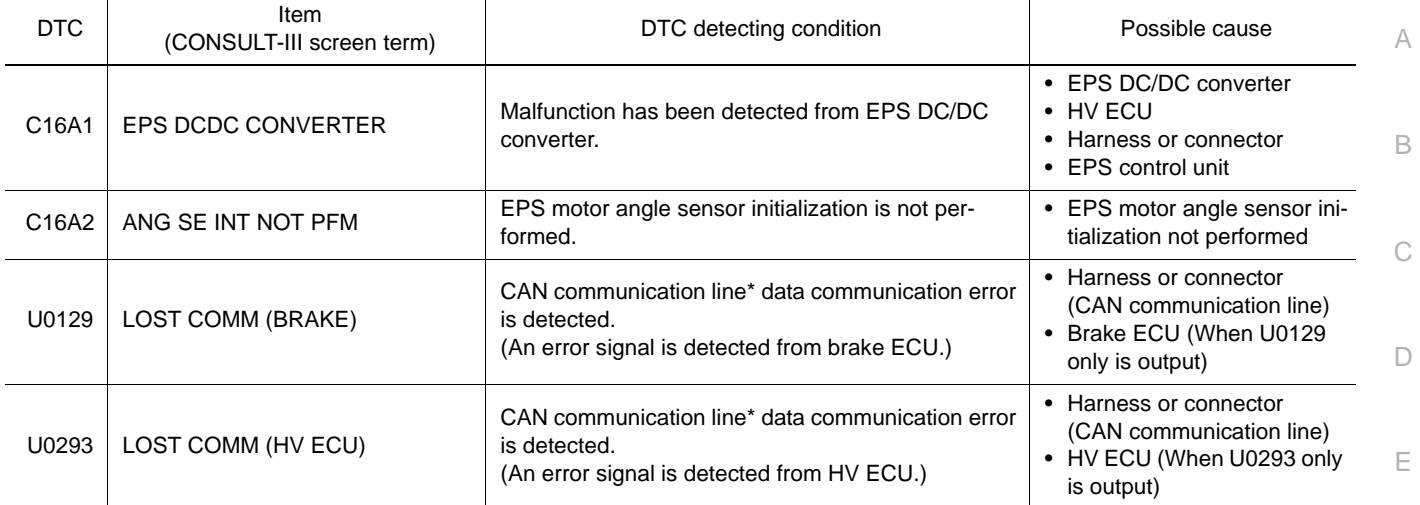

#### **CAUTION:**

F **If "LOST COMM (BRAKE) [U0129]" or "LOST COMM (HV ECU) [U0293]" is displayed with other DTCs, first perform the trouble diagnosis for CAN communication line.**

#### **NOTE:**

**STC** "TORQUE SENSOR [C1604]", "EPS MOTOR [C1606]", "EEPROM [C1607]" and "CONTROL UNIT [C1608]" may be detected also for malfunctions other than EPS system components.

#### DATA MONITOR MODE

Display Item List

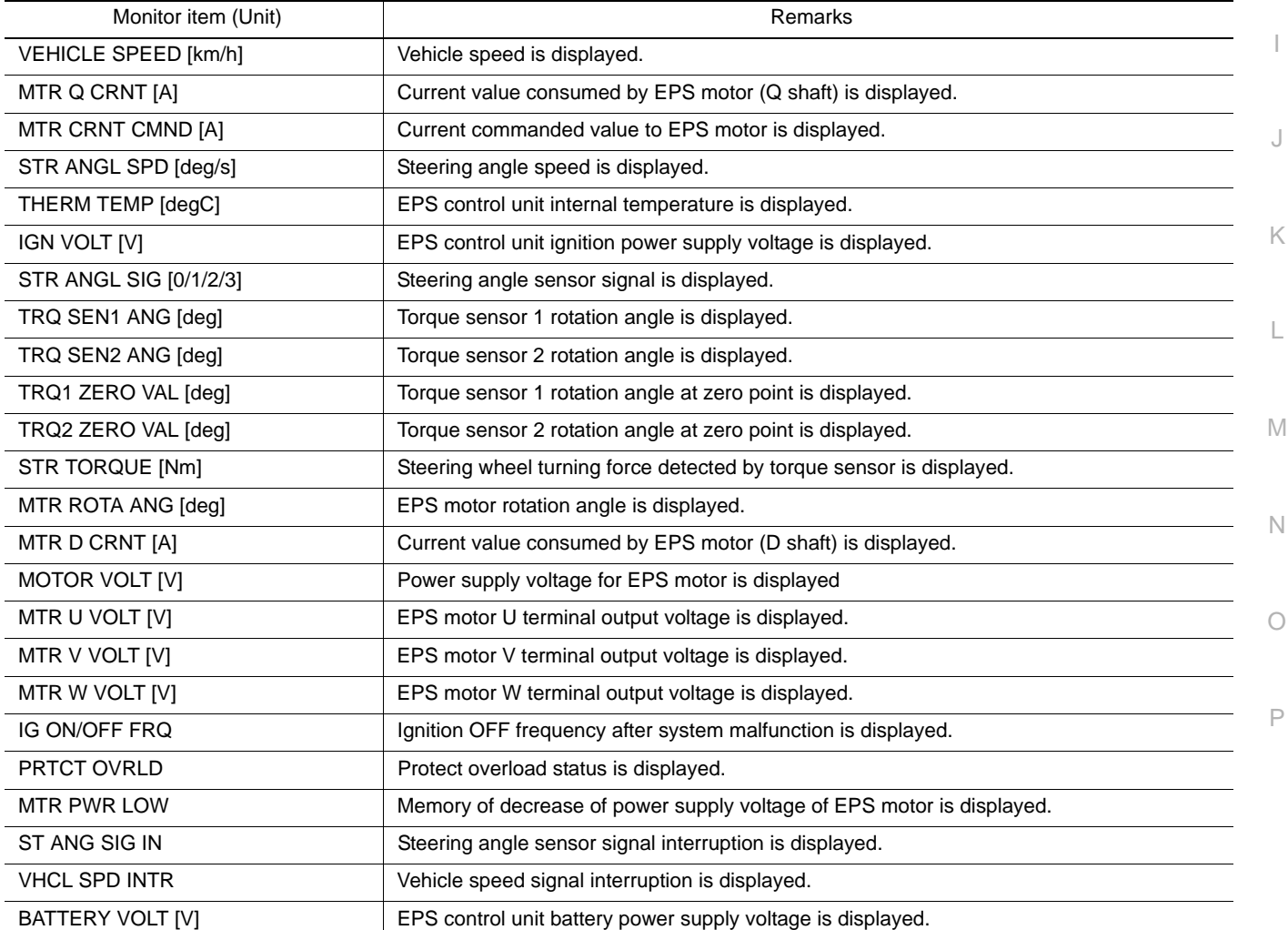

Revision: May 2007 **2007 2007 2007 Altima Hybrid STC-11** 2007 Altima Hybrid

H

### **DIAGNOSIS SYSTEM (EPS CONTROL UNIT)**

### < FUNCTION DIAGNOSIS >

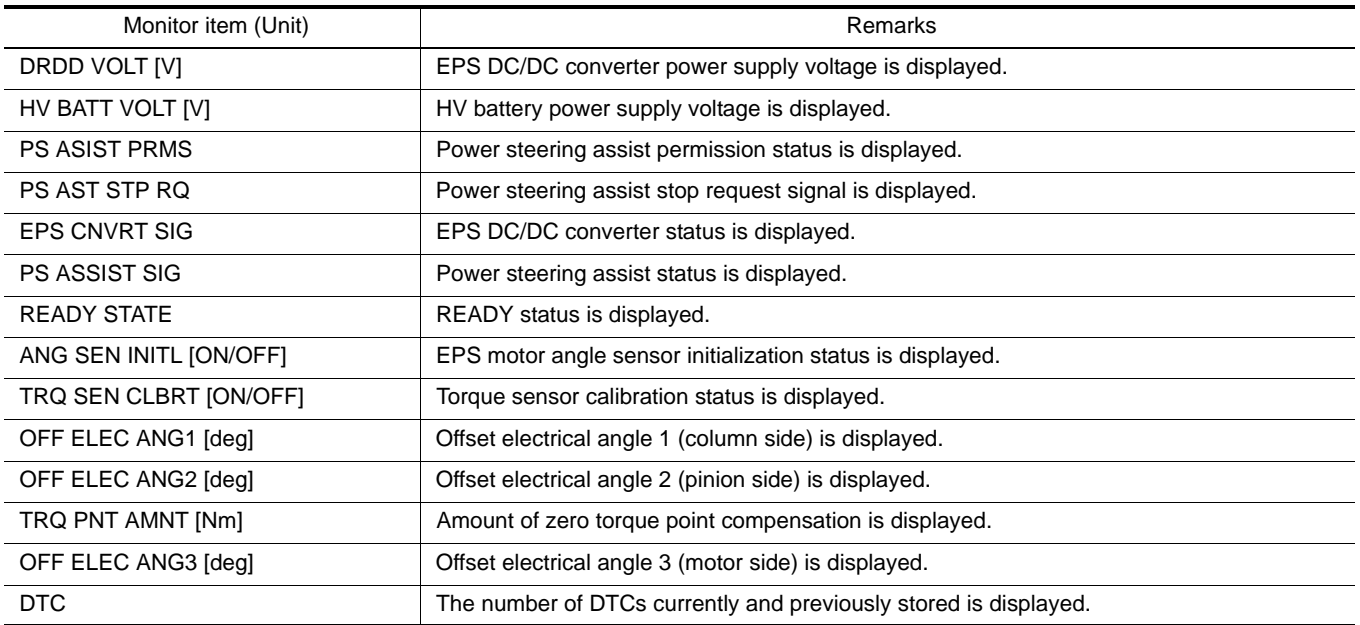

### <span id="page-12-1"></span><span id="page-12-0"></span>COMPONENT DIAGNOSIS C1601 BATTERY POWER SUPPLY

### <span id="page-12-2"></span>Description *INFOID:0000000001504698*

EPS control unit receives power from the battery and then provides power to the EPS DC/DC converter and EPS motor control circuit. (Or EPS control unit receives power for EPS DC/DC converter and EPS motor control circuit from the battery.)

#### <span id="page-12-3"></span>DTC Logic *INFOID:0000000001504699*

### DTC DETECTION LOGIC

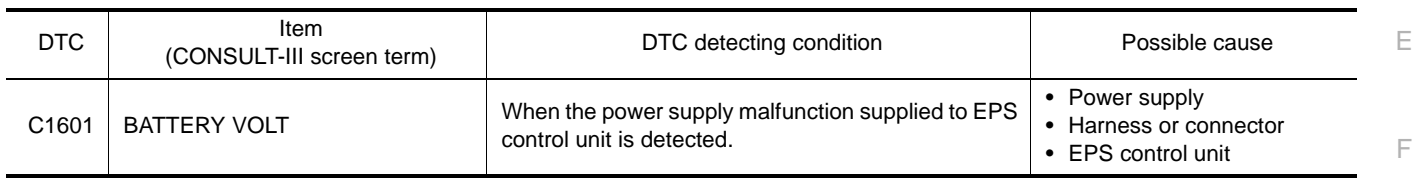

#### DTC CONFIRMATION PROCEDURE

#### 1.ERASE DTC MEMORY

#### **With CONSULT-III**

- 1. Record DTC.
- 2. Erase DTC once.

#### **NOTE:**

After erasing DTC record, currently occurred DTC can be detected by reading out DTC again.

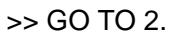

### 2.PERFORM DTC CONFIRMATION

#### **With CONSULT-III**

- 1. Turn the ignition switch ON (READY).
- 2. Steer 360° leftward and rightward slowly.
- 3. Return the steering wheel to the straight-ahead position.
- 4. Perform the self-diagnosis.

#### Is DTC "C1601" detected?

YES >> Proceed to [STC-13, "Diagnosis Procedure"](#page-12-4). NO >> INSPECTION END

#### <span id="page-12-4"></span>**Diagnosis Procedure** *Information INFOID:0000000001504700*

### 1.CHECK EPS CONTROL UNIT POWER SUPPLY CIRCUIT

- 1. Turn the ignition switch OFF.
- 2. Disconnect EPS control unit harness connector.
- 3. Check the voltage between EPS control unit harness connector and ground.

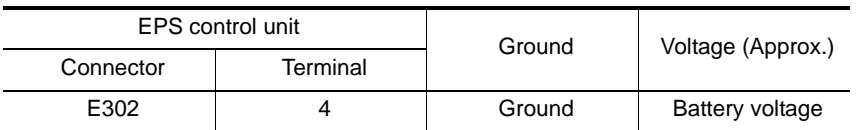

Is the inspection result normal?

 $YES$   $>>$  GO TO 2.<br>NO  $>>$  Check t

 $\gg$  • Check the following. If any items are damaged, repair or replace damaged parts.

- 10A fuse (#63)

- Harness for short or open between battery and EPS control unit harness connector

A

C

D

B

**STC** 

H

I

K

L

M

N

O

P

### **C1601 BATTERY POWER SUPPLY**

#### < COMPONENT DIAGNOSIS >

## 2.CHECK EPS CONTROL UNIT GROUND CIRCUIT

- 1. Turn the ignition switch OFF.
- 2. Disconnect EPS control unit harness connector.
- 3. Check the continuity between EPS control unit harness connector and ground.

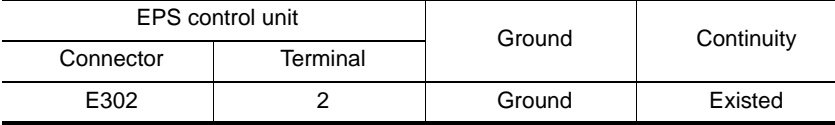

Also check harness for short to ground and short to power.

#### Is the inspection result normal?

 $YES$  >> Replace EPS control unit. Refer to  $STC-58$ , "Removal and Installation".<br>NO >> Repair open circuit or short to ground or short to power in harness or co

 $\gg$  Repair open circuit or short to ground or short to power in harness or connectors.

#### <span id="page-13-0"></span>Special Repair Requirement *INFOID:000000001504701*

### 1.INITIALIZE EPS MOTOR ANGLE SENSOR AND CALIBRATE TORQUE SENSOR AGAIN

Always perform EPS motor angle sensor initialization and torque sensor calibration after replacing EPS con-trol unit or steering gear assembly. Refer to [STC-5, "EPS MOTOR ANGLE SENSOR INITIALIZATION AND](#page-4-9) [TORQUE SENSOR CALIBRATION : Special Repair Requirement"](#page-4-9).

>> END

### <span id="page-14-0"></span>C1604 TORQUE SENSOR

### <span id="page-14-1"></span>Description *INFOID:0000000001504702*

#### Torque sensor detects steering wheel turning force and outputs sensor signal to EPS control unit.

### <span id="page-14-2"></span>DTC Logic *INFOID:0000000001504703*

C

A

B

H

I

J

K

L

M

N

#### DTC DETECTION LOGIC

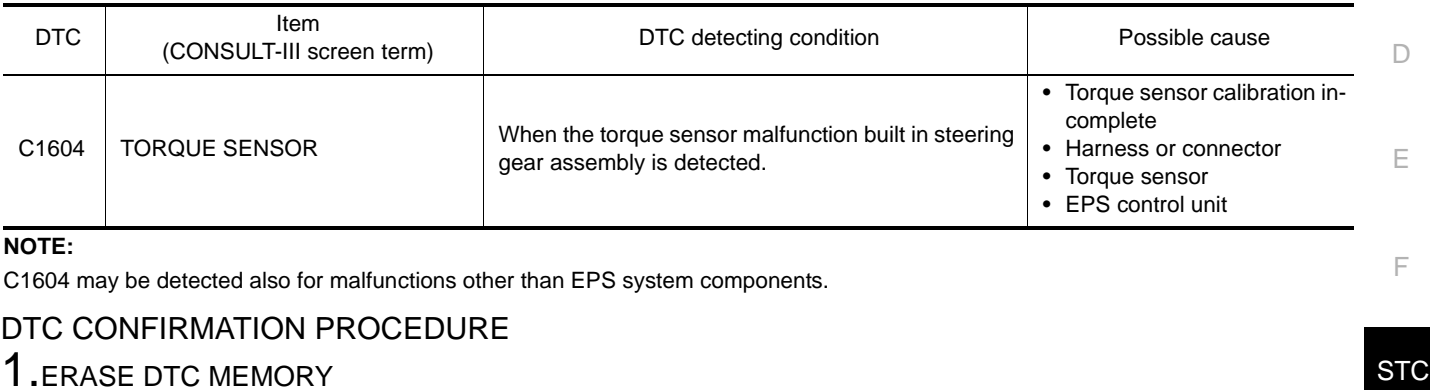

#### **With CONSULT-III**

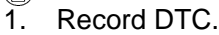

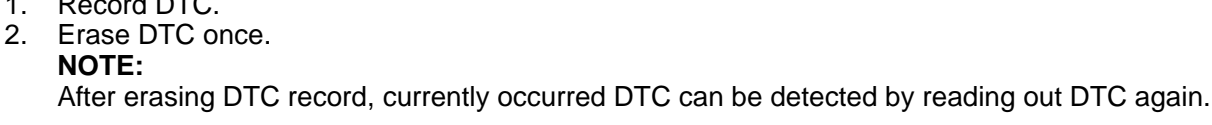

>> GO TO 2.

### 2. PERFORM DTC CONFIRMATION

#### **With CONSULT-III**

- 1. Turn the ignition switch ON (READY).
- 2. Steer 360° leftward and rightward slowly.
- 3. Return the steering wheel to the straight-ahead position.
- 4. Perform the self-diagnosis.

#### Is DTC "C1604" detected?

YES >> Proceed to <u>[STC-15, "Diagnosis Procedure"](#page-14-3)</u>.<br>NO >> INSPECTION END >> INSPECTION END

#### <span id="page-14-3"></span>Diagnosis Procedure *INFOID:000000001504704*

### 1.CHECK TORQUE SENSOR CIRCUIT

- 1. Turn the ignition switch OFF.<br>2. Disconnect EPS control unit
- 2. Disconnect EPS control unit harness connector and torque sensor harness connector.
- 3. Check the continuity between EPS control unit harness connector and torque sensor harness connector.

O

### **C1604 TORQUE SENSOR**

#### < COMPONENT DIAGNOSIS >

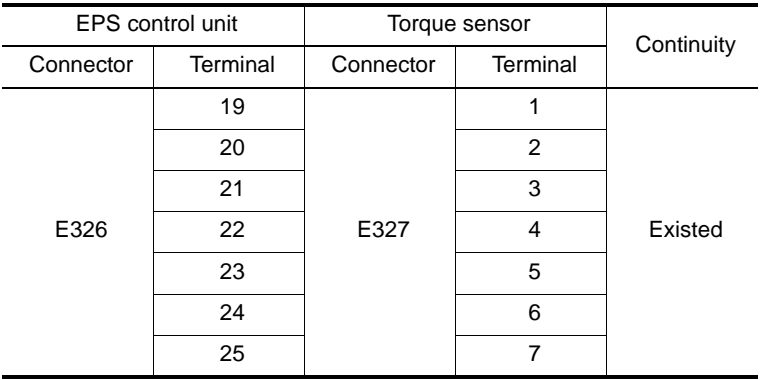

Is the inspection result normal?

 $YES$   $>>$  GO TO 2.<br>NO  $>>$  Repair or

>> Repair or replace the harnesses or connectors.

### 2.CHECK TORQUE SENSOR

Check the resistance between torque sensor harness connector terminals. Refer to [STC-17, "Component](#page-16-0) [Inspection".](#page-16-0)

Is the inspection result normal?

- $YES$   $\gg$  GO TO 3.
- NO >> Torque sensor is malfunctioning. Replace steering gear assembly. Refer to ST-12, "Removal and Installation".

 $3.$ check eps motor angle sensor initialization and torque sensor calibration per-FORMED

Check if EPS motor angle sensor initialization and torque sensor calibration are performed before the selfdiagnosis.

Were the above items performed before the self-diagnosis?

 $YES$   $>>$  GO TO 5.  $NO \implies GOTO4$ .

4.PERFORM SELF-DIAGNOSIS AGAIN

#### **With CONSULT-III**

Perform "DTC CONFIRMATION PROCEDURE" (self-diagnosis) again. Refer to [STC-15, "DTC Logic".](#page-14-2)

Which DTC is detected?

C1604 >> Replace EPS control unit. Refer to [STC-58, "Removal and Installation".](#page-57-3) Except C1604>>Check the malfunctioning system. No DTC>>INSPECTION END

 $5.$ INITIALIZE EPS MOTOR ANGLE SENSOR AND CALIBRATE TORQUE SENSOR AGAIN

#### **With CONSULT-III**

Perform EPS motor angle sensor initialization and torque sensor calibration again. Refer to [STC-5, "EPS](#page-4-9) [MOTOR ANGLE SENSOR INITIALIZATION AND TORQUE SENSOR CALIBRATION : Special Repair](#page-4-9) [Requirement".](#page-4-9)

Were they performed correctly?

 $YES$   $>>$  GO TO 6.<br>NO  $>>$  Check the

>> Check the malfunctioning cause.

6.PERFORM SELF-DIAGNOSIS AGAIN

#### **With CONSULT-III**

Perform "DTC CONFIRMATION PROCEDURE" (self-diagnosis) again. Refer to [STC-15, "DTC Logic".](#page-14-2) Is DTC "C1604" detected?

YES >> GO TO 7.

NO >> INSPECTION END

7.CHECK THE NUMBER OF WORK SUPPORT IMPLEMENTATIOS

### **C1604 TORQUE SENSOR**

<span id="page-16-1"></span><span id="page-16-0"></span>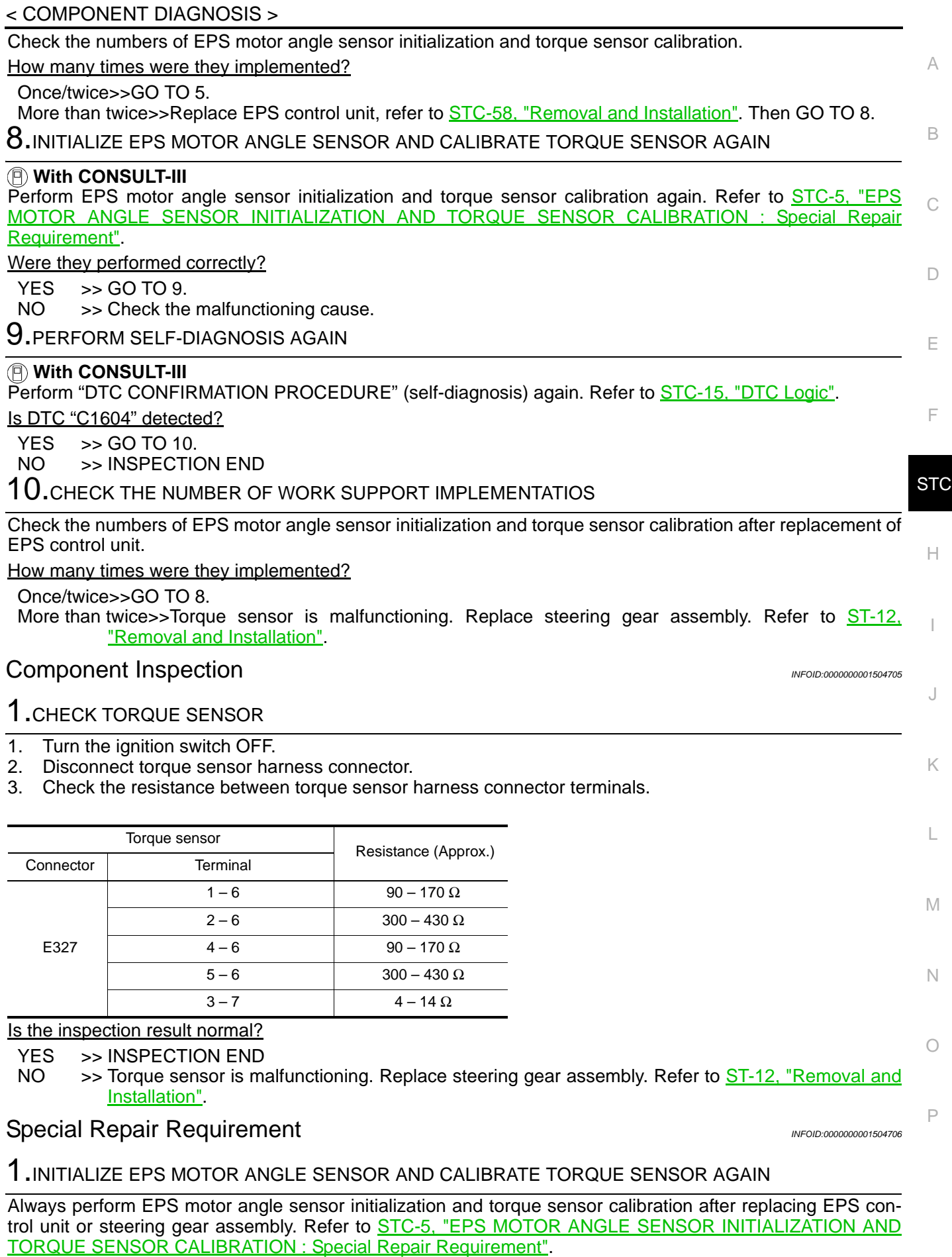

### **C1604 TORQUE SENSOR**

< COMPONENT DIAGNOSIS >

>> END

### < COMPONENT DIAGNOSIS >

### <span id="page-18-0"></span>C1606 EPS MOTOR

#### <span id="page-18-1"></span>Description *INFOID:0000000001504707*

EPS motor provides the assist torque by control signal from EPS control unit.

### <span id="page-18-2"></span>DTC Logic *INFOID:0000000001504708*

C

A

B

#### DTC DETECTION LOGIC

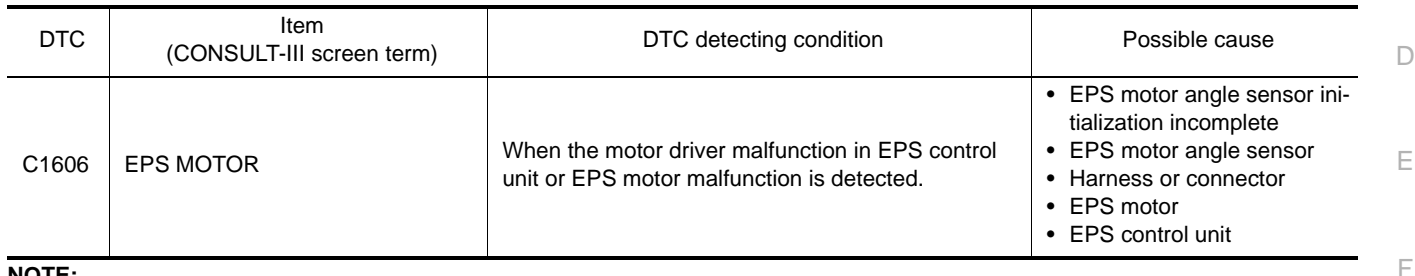

#### **NOTE:**

C1606 may be detected also for malfunctions other than EPS system components.

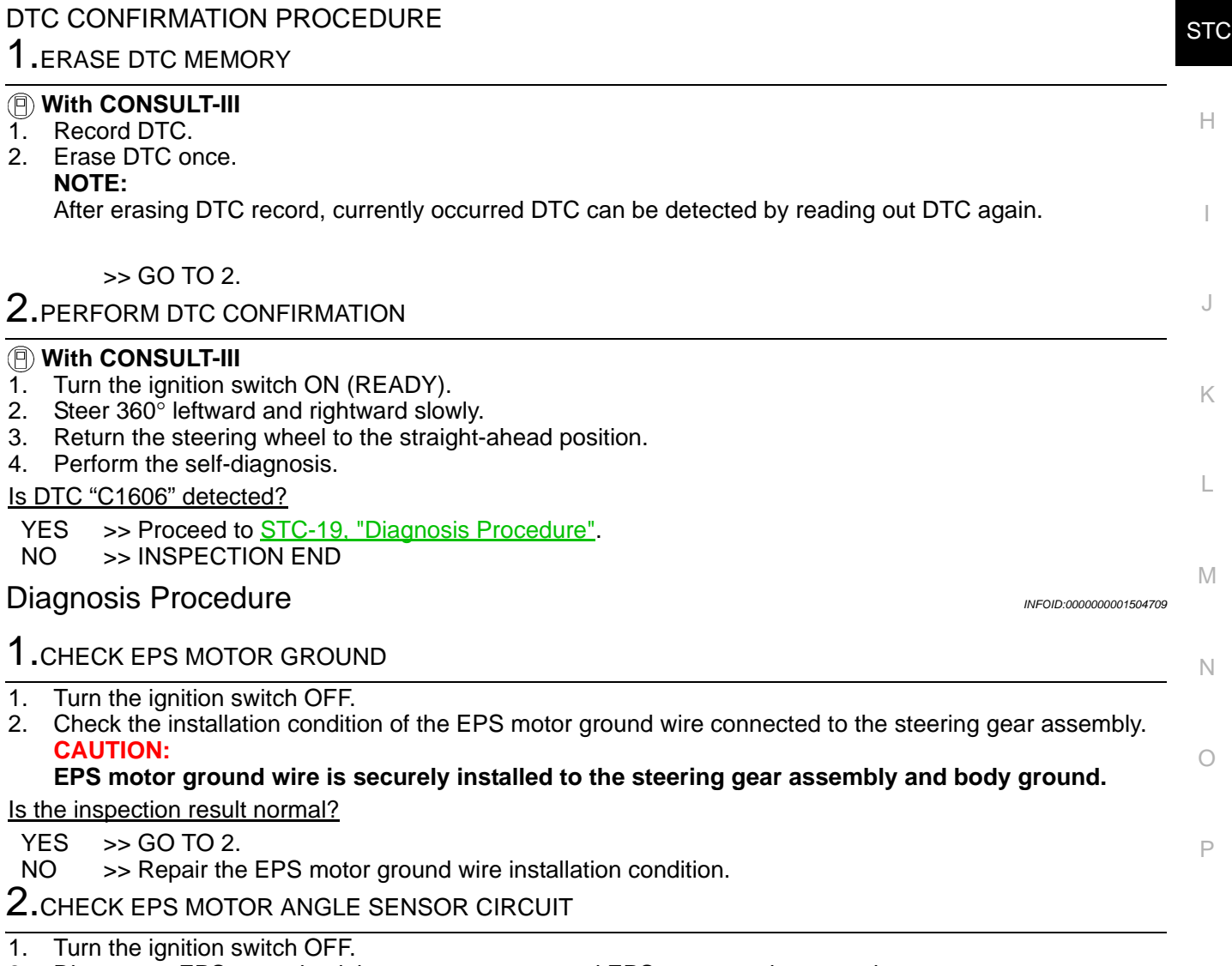

<span id="page-18-3"></span>2. Disconnect EPS control unit harness connector and EPS motor angle sensor harness connector.

3. Check the continuity between EPS control unit harness connector and EPS motor angle sensor harness connector.

#### < COMPONENT DIAGNOSIS >

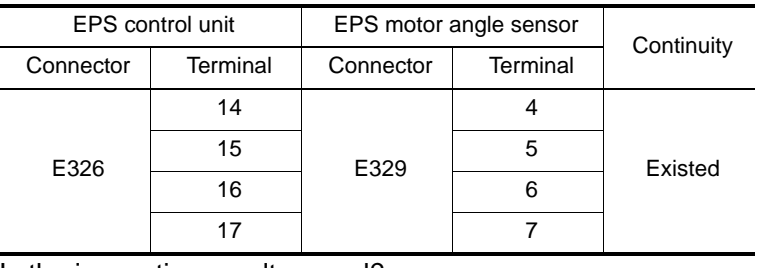

Is the inspection result normal?

 $YES$   $\gg$  GO TO 3.

NO  $\Rightarrow$  >> Repair or replace the harnesses or connectors.

 $3.$ CHECK EPS MOTOR CIRCUIT

- 1. Turn the ignition switch OFF.
- 2. Disconnect EPS control unit harness connector and EPS motor harness connector.
- 3. Check the continuity between EPS control unit harness connector and EPS motor harness connector.

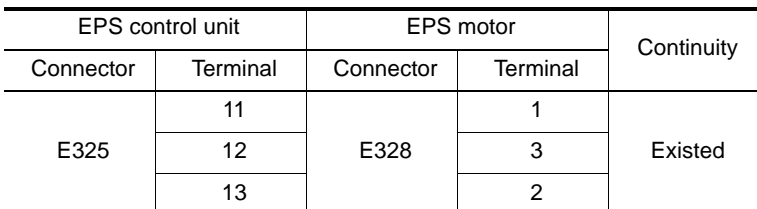

Is the inspection result normal?

 $YES$   $>>$  GO TO 4.<br>NO  $>>$  Repair or

>> Repair or replace the harnesses or connectors.

#### 4.CHECK EPS MOTOR

Check the resistance between EPS motor harness connector terminals. Refer to [STC-21, "Component](#page-20-0) [Inspection \(EPS Motor\)"](#page-20-0).

Is the inspection result normal?

 $YES$   $>>$  GO TO 5.

NO >> EPS motor is malfunctioning. Replace steering gear assembly. Refer to ST-12, "Removal and Installation".

### $5.$ CHECK EPS MOTOR ANGLE SENSOR

Check the resistance between EPS motor angle sensor harness connector terminals. Refer to [STC-22, "Com](#page-21-0)[ponent Inspection \(EPS Motor Angle Sensor\)".](#page-21-0)

Is the inspection result normal?

- $YES$   $>>$  GO TO 6.
- NO  $\rightarrow$  EPS motor angle sensor is malfunctioning. Replace steering gear assembly. Refer to  $ST-12$ , "Removal and Installation".

 $6.$  Check eps motor angle sensor initialization and torque sensor calibration per-FORMED

Check if EPS motor angle sensor initialization and torque sensor calibration are performed before the selfdiagnosis.

Were the above items performed before the self-diagnosis?

 $YES$   $>>$  GO TO 8. NO >> GO TO 7.

7.PERFORM SELF-DIAGNOSIS AGAIN

#### **With CONSULT-III**

Perform "DTC CONFIRMATION PROCEDURE" (self-diagnosis) again. Refer to [STC-19, "DTC Logic".](#page-18-2) Which DTC is detected?

C1606 >> Replace EPS control unit. Refer to [STC-58, "Removal and Installation".](#page-57-3)

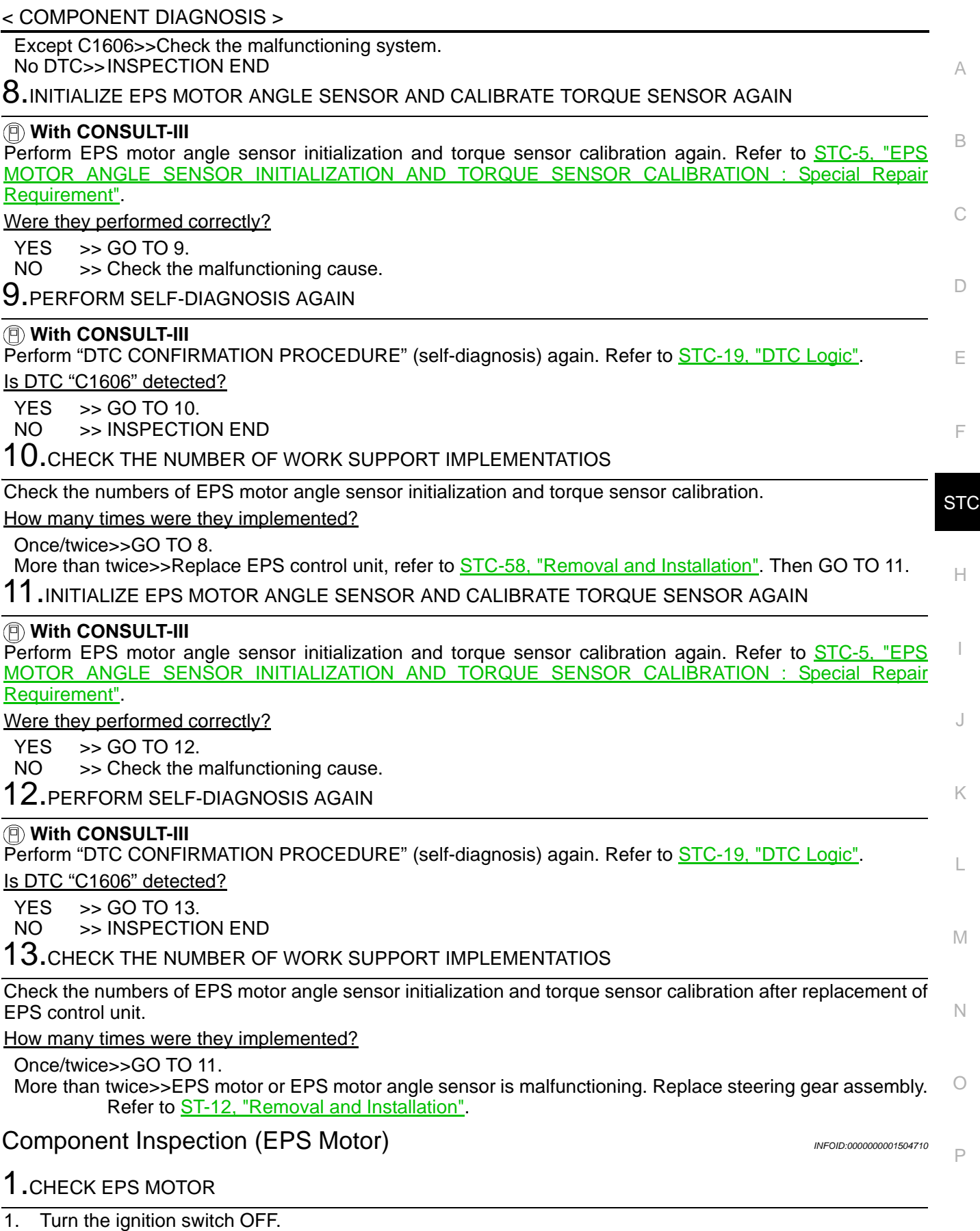

<span id="page-20-0"></span>2. Disconnect EPS motor harness connector.

3. Check the resistance between EPS motor harness connector terminals.

#### < COMPONENT DIAGNOSIS >

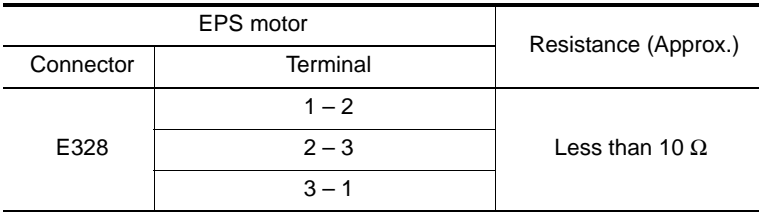

Is the inspection result normal?

YES >> INSPECTION END

NO >> EPS motor is malfunctioning. Replace steering gear assembly. Refer to ST-12, "Removal and Installation".

#### <span id="page-21-0"></span>**Component Inspection (EPS Motor Angle Sensor)** *INFOID:000000001504711*

### 1.CHECK EPS MOTOR ANGLE SENSOR

- 1. Turn the ignition switch OFF.<br>2. Disconnect EPS motor angle
- 2. Disconnect EPS motor angle sensor harness connector.
- 3. Check the resistance between EPS motor angle sensor harness connector terminals.

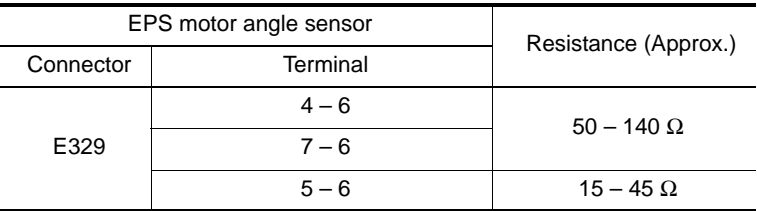

Is the inspection result normal?

YES >> INSPECTION END

NO  $\rightarrow$  > EPS motor angle sensor is malfunctioning. Replace steering gear assembly. Refer to  $ST-12$ , "Removal and Installation".

#### <span id="page-21-1"></span>Special Repair Requirement *INFOID:000000001504712*

#### 1.INITIALIZE EPS MOTOR ANGLE SENSOR AND CALIBRATE TORQUE SENSOR AGAIN

Always perform EPS motor angle sensor initialization and torque sensor calibration after replacing EPS con-trol unit or steering gear assembly. Refer to [STC-5, "EPS MOTOR ANGLE SENSOR INITIALIZATION AND](#page-4-9) [TORQUE SENSOR CALIBRATION : Special Repair Requirement"](#page-4-9).

>> END

#### **C1607 EEPROM**

#### < COMPONENT DIAGNOSIS >

### <span id="page-22-0"></span>C1607 EEPROM

#### <span id="page-22-1"></span>Description *INFOID:0000000001504713*

B EEPROM is a nonvolatile memory that allows electrical writing and erasing of data to be stored. EEPROM is built into the EPS control unit.

Diagnosis information, sensor calibration data, temperature calibration data, etc. are stored in EEPROM.

### <span id="page-22-2"></span>DTC Logic *INFOID:0000000001504714*

C

D

A

#### DTC DETECTION LOGIC

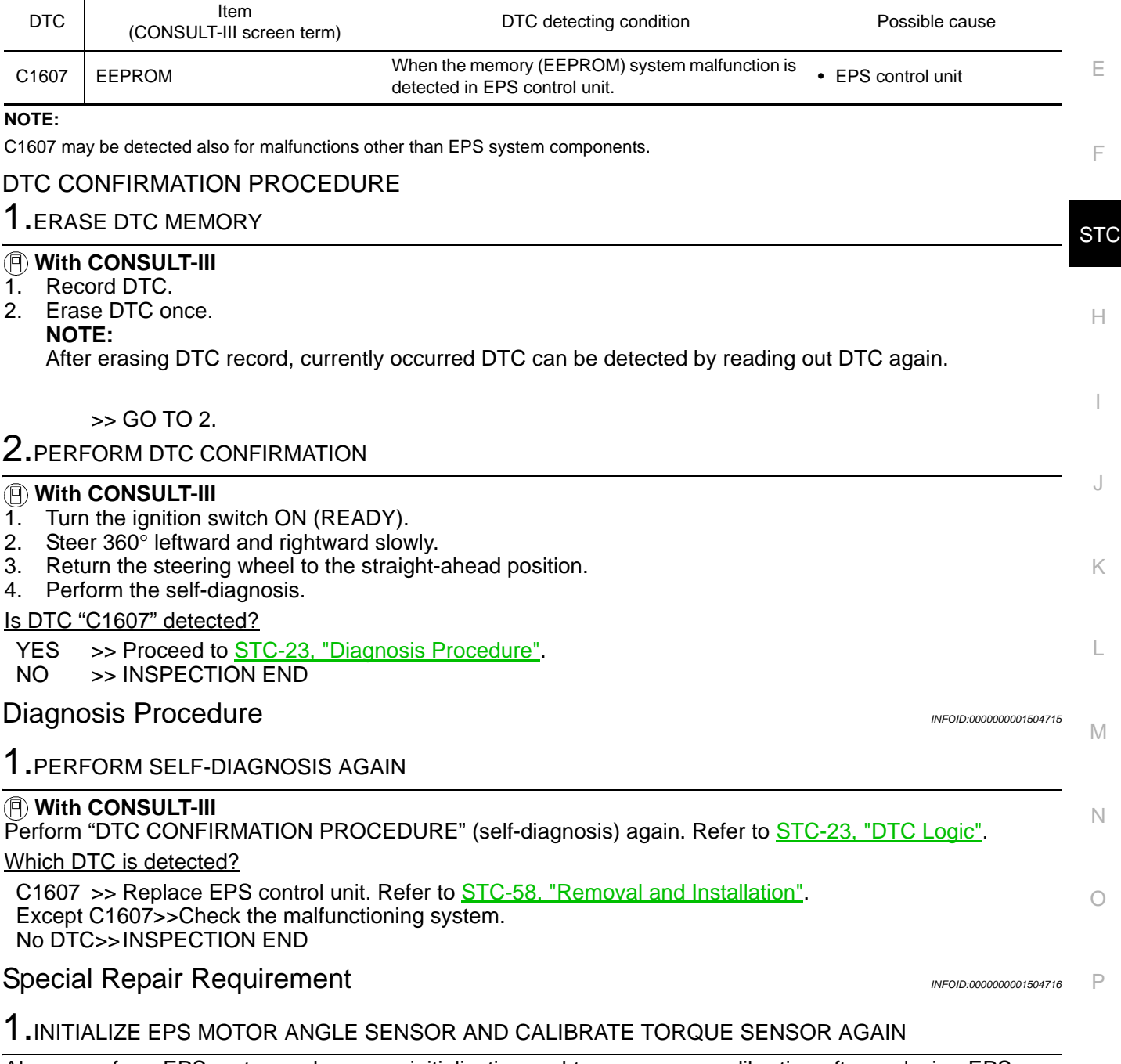

<span id="page-22-4"></span><span id="page-22-3"></span>Always perform EPS motor angle sensor initialization and torque sensor calibration after replacing EPS con-trol unit or steering gear assembly. Refer to [STC-5, "EPS MOTOR ANGLE SENSOR INITIALIZATION AND](#page-4-9) [TORQUE SENSOR CALIBRATION : Special Repair Requirement".](#page-4-9)

### **C1607 EEPROM**

< COMPONENT DIAGNOSIS >

>> END

### **C1608 CONTROL UNIT**

#### < COMPONENT DIAGNOSIS >

### <span id="page-24-0"></span>C1608 CONTROL UNIT

### <span id="page-24-1"></span>Description *INFOID:0000000001504717*

B EPS control unit performs an arithmetical operation on data, such as steering wheel turning force (sensor signal) from the torque sensor, vehicle speed signal, etc. then it generates an optimum assist torque to the EPS motor according to the driving condition.

- EPS control unit outputs optimum assist torque signal to EPS motor.
- C • EPS control unit reduces output signals to EPS motor and protects EPS motor and EPS control unit when using power steering continuously and excessively.
- As a fail-safe function, turned off output signal to EPS motor and then enters a manual steering state, if malfunction is detected in EPS system.

### <span id="page-24-2"></span>DTC Logic *INFOID:0000000001504718*

E

 $\Box$ 

A

#### DTC DETECTION LOGIC

<span id="page-24-4"></span><span id="page-24-3"></span>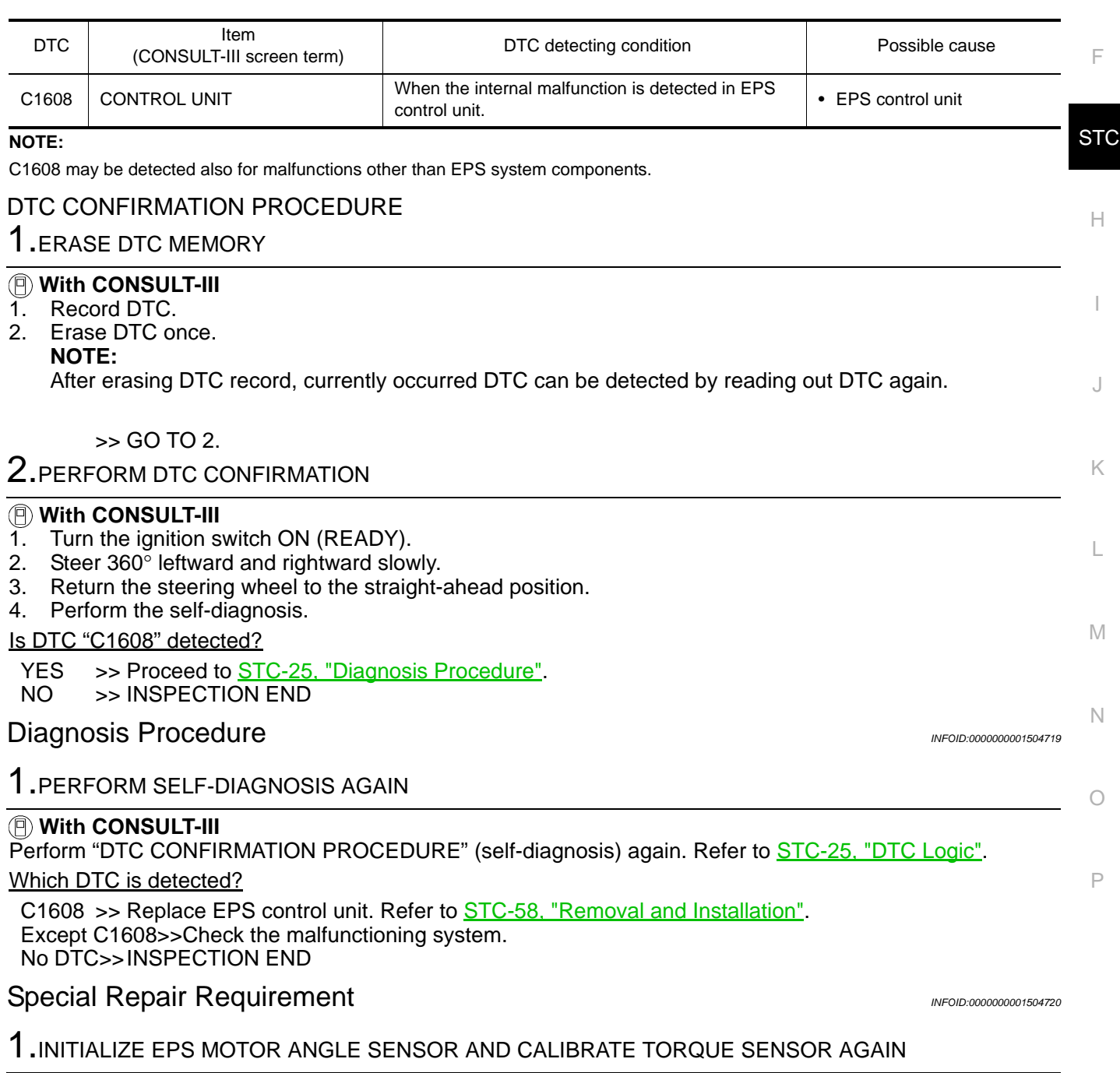

### **C1608 CONTROL UNIT**

#### < COMPONENT DIAGNOSIS >

Always perform EPS motor angle sensor initialization and torque sensor calibration after replacing EPS con-trol unit or steering gear assembly. Refer to <u>[STC-5, "EPS MOTOR ANGLE SENSOR INITIALIZATION AND](#page-4-9)</u> [TORQUE SENSOR CALIBRATION : Special Repair Requirement"](#page-4-9).

>> END

### <span id="page-26-0"></span>C1609 VEHICLE SPEED SIGNAL

#### <span id="page-26-1"></span>Description *INFOID:0000000001504721*

The vehicle speed signal is transmitted from brake ECU to EPS control unit via CAN communication.

### <span id="page-26-2"></span>DTC Logic *INFOID:0000000001504722*

### DTC DETECTION LOGIC

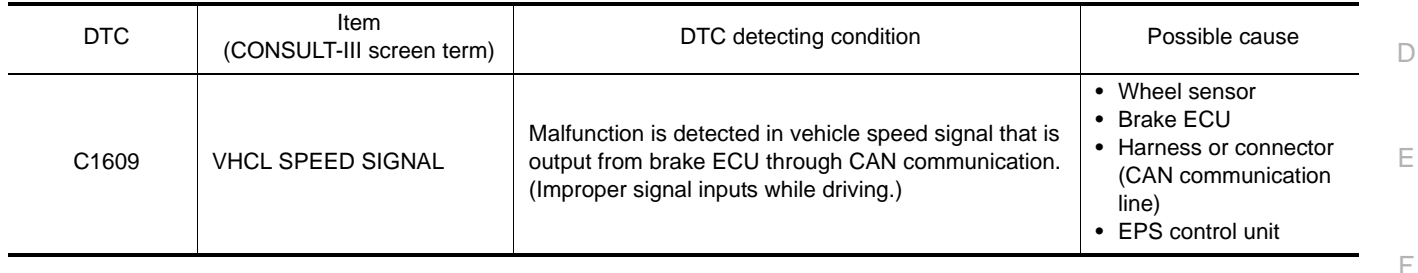

#### DTC CONFIRMATION PROCEDURE

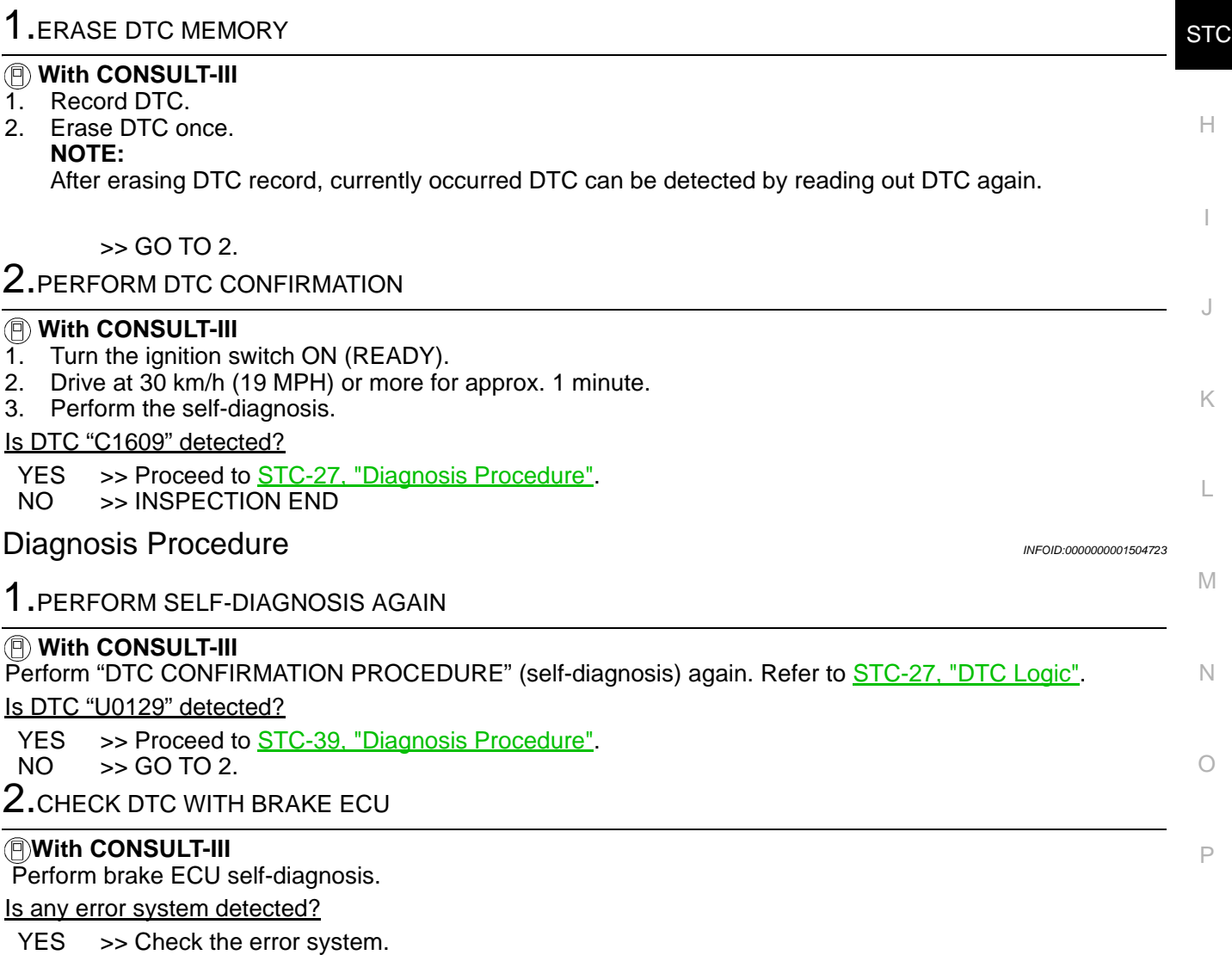

<span id="page-26-3"></span>NO >> Replace EPS control unit. Refer to **STC-58**, "Removal and Installation".

A

B

C

#### <span id="page-27-0"></span>Special Repair Requirement *INFOID:000000001504724*

1.INITIALIZE EPS MOTOR ANGLE SENSOR AND CALIBRATE TORQUE SENSOR AGAIN

Always perform EPS motor angle sensor initialization and torque sensor calibration after replacing EPS con-trol unit or steering gear assembly. Refer to <u>[STC-5, "EPS MOTOR ANGLE SENSOR INITIALIZATION AND](#page-4-9)</u> [TORQUE SENSOR CALIBRATION : Special Repair Requirement"](#page-4-9).

>> END

### **C1613 TORQUE SENSOR CALIBRATION**

#### < COMPONENT DIAGNOSIS >

### <span id="page-28-0"></span>C1613 TORQUE SENSOR CALIBRATION

#### <span id="page-28-1"></span>Description *INFOID:0000000001504725*

B This DTC does not indicate a malfunction. The EPS control unit outputs this DTC when it determines that torque sensor calibration has not been performed. When ignition power is low voltage, torque sensor calibration cannot be performed.

### <span id="page-28-2"></span>DTC Logic *INFOID:0000000001504726*

C

D

A

#### DTC DETECTION LOGIC

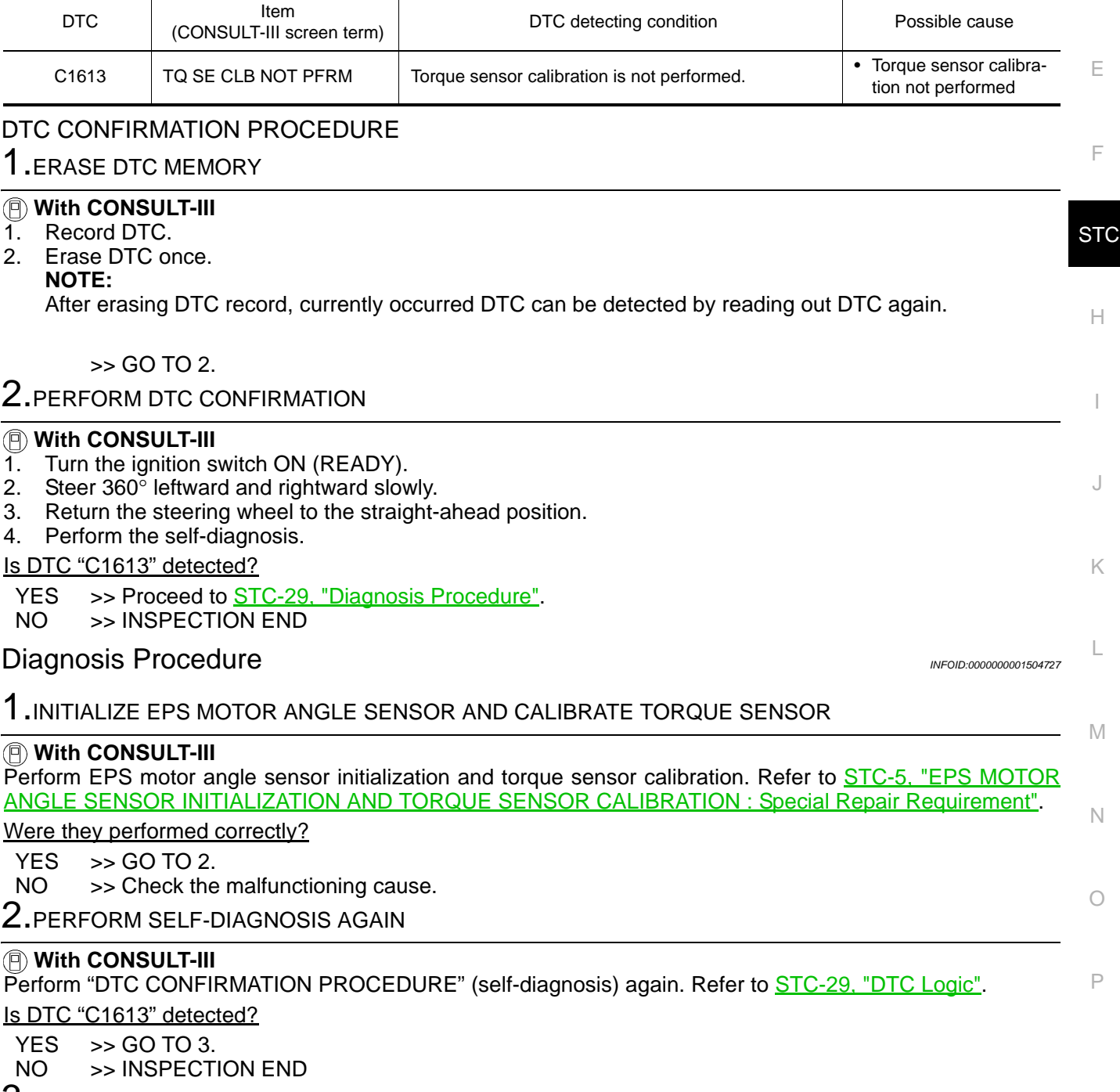

<span id="page-28-3"></span>3.CHECK THE NUMBER OF WORK SUPPORT IMPLEMENTATIOS

Check the numbers of EPS motor angle sensor initialization and torque sensor calibration.

### **C1613 TORQUE SENSOR CALIBRATION**

< COMPONENT DIAGNOSIS >

How many times were they implemented?

Once/twice>>GO TO 1.

More than twice>>Replace EPS control unit, refer to [STC-58, "Removal and Installation".](#page-57-3) Then GO TO 4.

4.INITIALIZE EPS MOTOR ANGLE SENSOR AND CALIBRATE TORQUE SENSOR AGAIN

#### **With CONSULT-III**

Perform EPS motor angle sensor initialization and torque sensor calibration again. Refer to [STC-5, "EPS](#page-4-9) [MOTOR ANGLE SENSOR INITIALIZATION AND TORQUE SENSOR CALIBRATION : Special Repair](#page-4-9) [Requirement".](#page-4-9)

Were they performed correctly?

 $YES$   $>>$  GO TO 5.<br>NO  $>>$  Check the

>> Check the malfunctioning cause.

 $5$ .PERFORM SELF-DIAGNOSIS AGAIN

#### **With CONSULT-III**

Perform "DTC CONFIRMATION PROCEDURE" (self-diagnosis) again. Refer to [STC-29, "DTC Logic".](#page-28-2)

Is DTC "C1613" detected?

 $YES$   $>>$  GO TO 6.

NO >> INSPECTION END

#### 6.CHECK THE NUMBER OF WORK SUPPORT IMPLEMENTATIOS

Check the numbers of EPS motor angle sensor initialization and torque sensor calibration after replacement of EPS control unit.

How many times were they implemented?

Once/twice>>GO TO 4.

More than twice>>Torque sensor is malfunctioning. Replace steering gear assembly. Refer to  $ST-12$ , "Removal and Installation".

<span id="page-29-0"></span>Special Repair Requirement *INFOID:000000001504728* 

#### 1.INITIALIZE EPS MOTOR ANGLE SENSOR AND CALIBRATE TORQUE SENSOR AGAIN

Always perform EPS motor angle sensor initialization and torque sensor calibration after replacing EPS control unit or steering gear assembly. Refer to [STC-5, "EPS MOTOR ANGLE SENSOR INITIALIZATION AND](#page-4-9) [TORQUE SENSOR CALIBRATION : Special Repair Requirement"](#page-4-9).

>> END

### **C16A0 HV ECU**

### < COMPONENT DIAGNOSIS >

### <span id="page-30-0"></span>C16A0 HV ECU

### <span id="page-30-1"></span>Description *INFOID:0000000001504729*

- HV ECU (Hybrid Vehicle Control ECU) transmits the following signals via CAN communication to EPS control unit.
- Power steering assist permission signal
- Power steering assist stop request signal
- READY status signal
- HV ECU (Hybrid Vehicle Control ECU) receives the following signals via CAN communication from EPS control unit
- Power steering assist signal

### <span id="page-30-2"></span>DTC Logic *INFOID:0000000001504730*

#### DTC DETECTION LOGIC

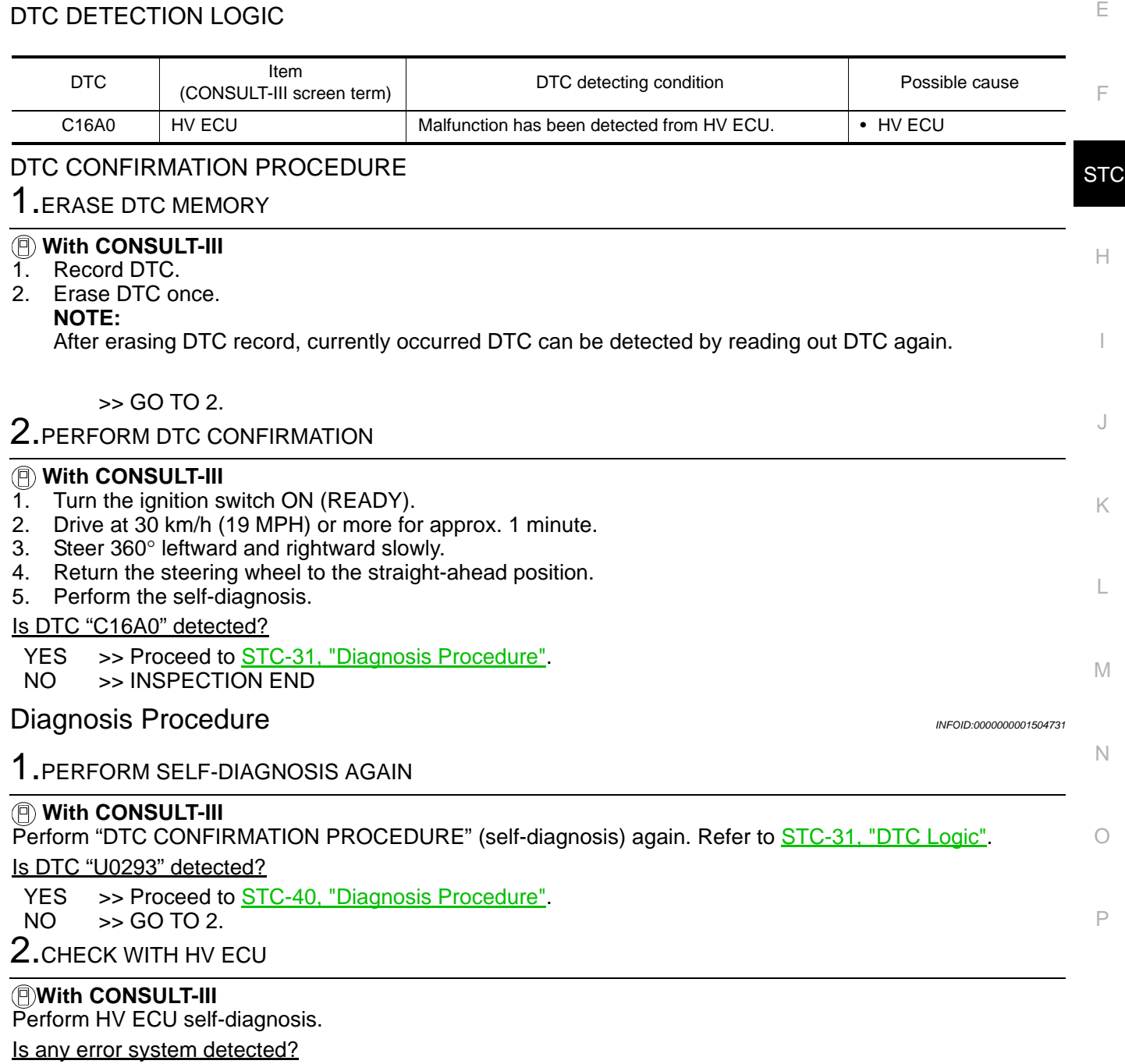

<span id="page-30-3"></span>YES >> Check the error system.

NO >> Replace EPS control unit. Refer to **STC-58**, "Removal and Installation".

D

C

A

B

#### <span id="page-31-0"></span>Special Repair Requirement *INFOID:000000001504732*

1.INITIALIZE EPS MOTOR ANGLE SENSOR AND CALIBRATE TORQUE SENSOR AGAIN

Always perform EPS motor angle sensor initialization and torque sensor calibration after replacing EPS con-trol unit or steering gear assembly. Refer to <u>[STC-5, "EPS MOTOR ANGLE SENSOR INITIALIZATION AND](#page-4-9)</u> [TORQUE SENSOR CALIBRATION : Special Repair Requirement"](#page-4-9).

>> END

### <span id="page-32-0"></span>C16A1 EPS DC/DC CONVERTER

### <span id="page-32-1"></span>Description *INFOID:0000000001504733*

B EPS DC/DC converter is controlled by EPS control unit. It steps down HV battery-supplied voltage to 42V to supply power to EPS motor through motor driving circuit in EPS control unit.

#### <span id="page-32-2"></span>DTC Logic *INFOID:0000000001504734*

C

A

F

**STC** 

H

I

J

K

L

M

N

#### DTC DETECTION LOGIC

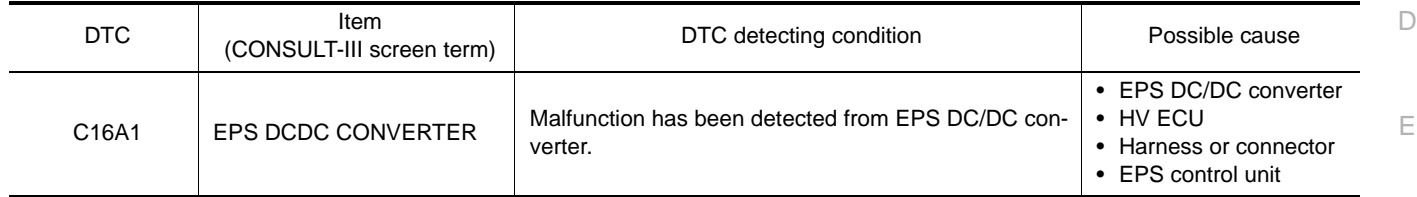

#### DTC CONFIRMATION PROCEDURE

1.ERASE DTC MEMORY

#### **With CONSULT-III**

- 1. Record DTC.
- 2. Erase DTC once.

#### **NOTE:**

After erasing DTC record, currently occurred DTC can be detected by reading out DTC again.

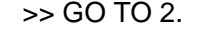

### 2. PERFORM DTC CONFIRMATION

#### **With CONSULT-III**

- 1. Turn the ignition switch ON (READY).
- 2. Steer 360° leftward and rightward slowly.
- 3. Return the steering wheel to the straight-ahead position.
- 4. Perform the self-diagnosis.

#### Is DTC "C16A1" detected?

#### YES >> Proceed to [STC-33, "Diagnosis Procedure"](#page-32-3).

NO >> INSPECTION END

#### <span id="page-32-3"></span>**Diagnosis Procedure** *Information INFOID:000000001504735***</del>**

#### 1.PRECAUTION

#### **WARNING:**

**Be sure to refer to GI-24, "Precautions For High-Voltage System" when inspecting high-voltage-related systems.**

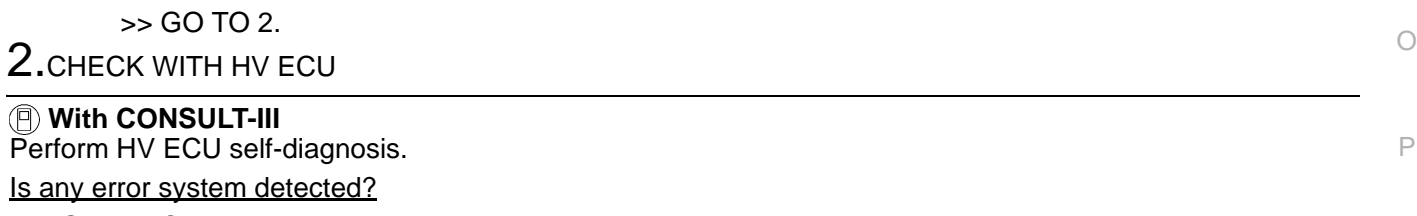

YES >> Check the error system.

NO >> GO TO 3.

### 3.CHECK EPS DC/DC CONVERTER CIRCUIT

1. Turn the ignition switch OFF.

2. Disconnect EPS control unit harness connector and EPS DC/DC converter harness connectors.

#### **CAUTION:**

#### **Turn the ignition switch OFF before disconnecting or reconnecting any harness connector.**

3. Check the continuity between EPS control unit harness connector and EPS DC/DC converter harness connectors.

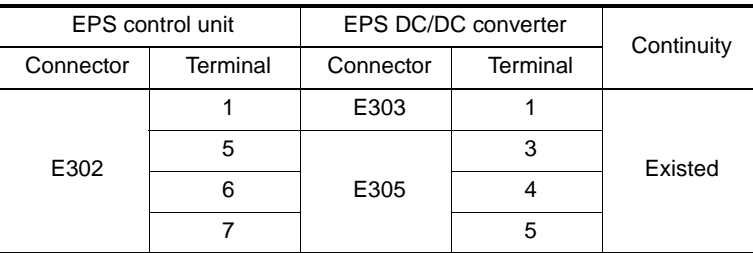

4. Check the continuity between EPS control unit harness connector and ground.

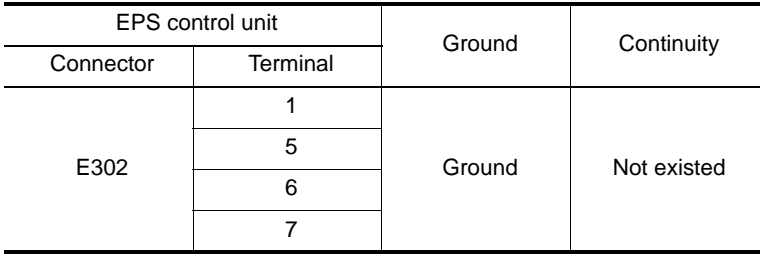

5. Check the continuity between EPS DC/DC converter harness connectors and ground.

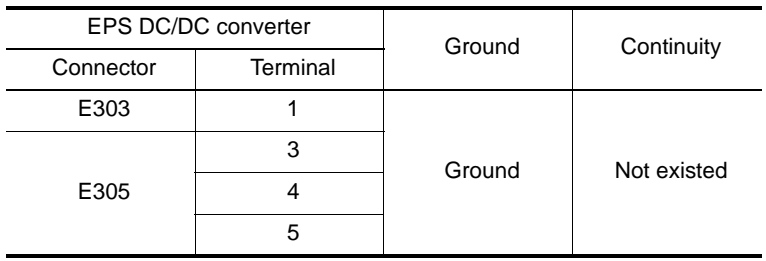

6. Turn the ignition switch ON.

7. Check the voltage between EPS control unit harness connector and ground.

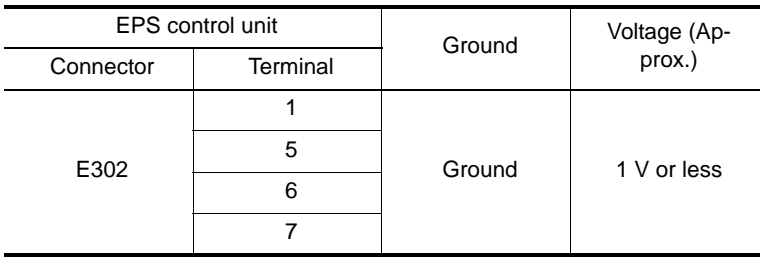

8. Check the voltage between EPS DC/DC converter harness connectors and ground.

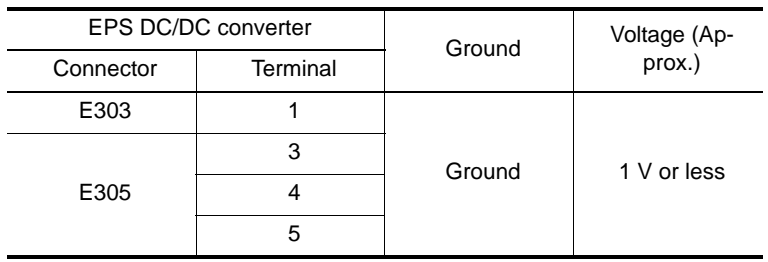

Is the inspection result normal?

 $YES$   $\rightarrow$  GO TO 4.

NO >> Repair or replace the harnesses or connectors.

### **C16A1 EPS DC/DC CONVERTER**

#### < COMPONENT DIAGNOSIS >

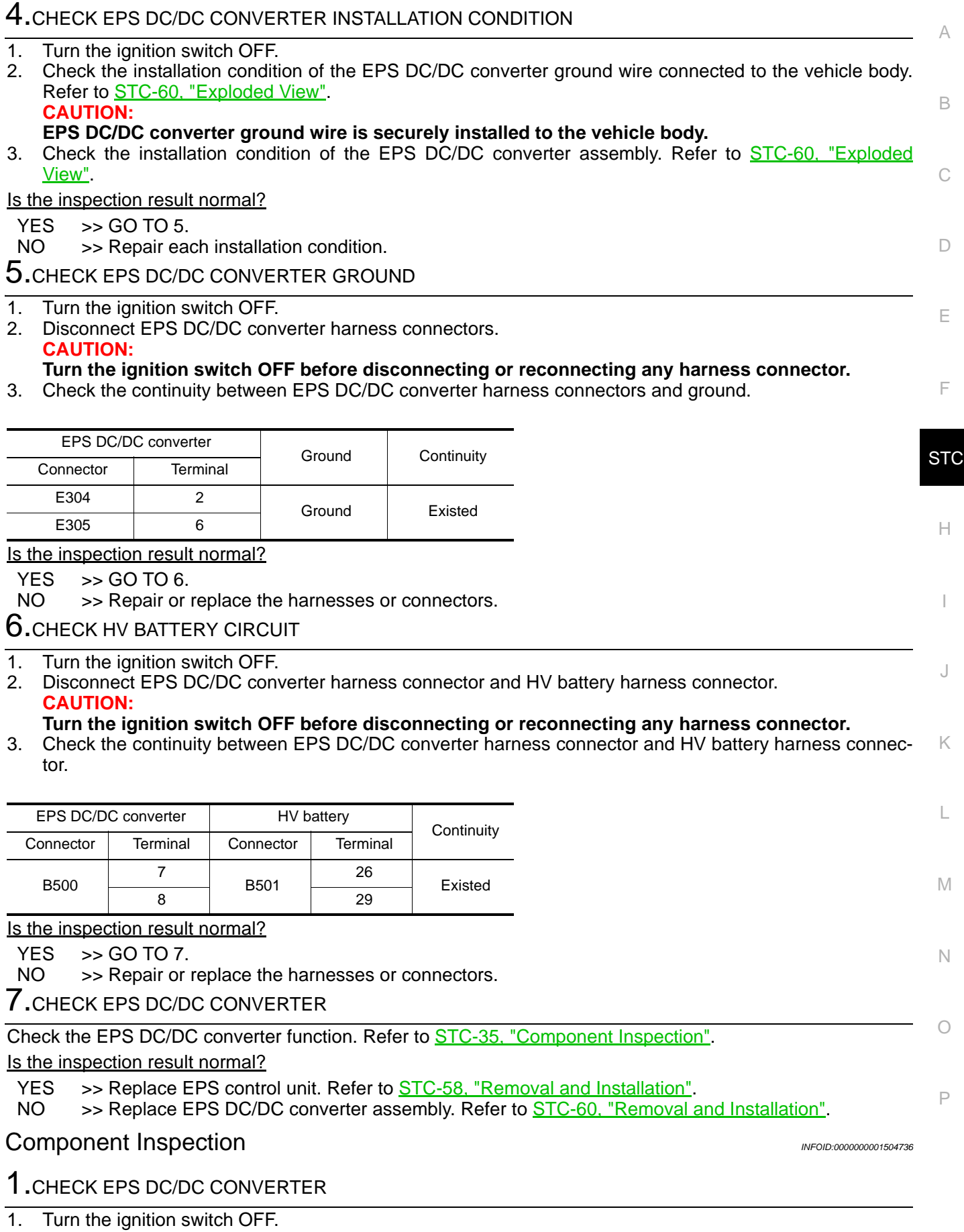

<span id="page-34-0"></span>2. Disconnect EPS control unit harness connector E302.

### **C16A1 EPS DC/DC CONVERTER**

< COMPONENT DIAGNOSIS >

#### **CAUTION:**

#### **Turn the ignition switch OFF before disconnecting or reconnecting any harness connector.**

3. Apply 12 V to EPS control unit harness connector E302 terminal 5.

- **CAUTION:**
- **Never make the terminals short.**
- **Connect the 5A fuse between the terminals when applying the voltage.**
- 4. Turn the ignition switch ON (READY).
- 5. Check the voltage between EPS control unit harness connector and ground.
	- **CAUTION:**

#### **Never make the terminals short.**

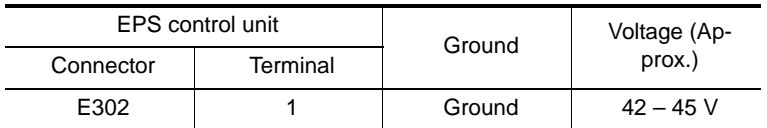

Is the inspection result normal?

YES >> INSPECTION END

NO >> Replace EPS DC/DC converter assembly. Refer to [STC-60, "Removal and Installation".](#page-59-2)

#### <span id="page-35-0"></span>Special Repair Requirement *INFOID:000000001504737*

### 1.INITIALIZE EPS MOTOR ANGLE SENSOR AND CALIBRATE TORQUE SENSOR AGAIN

Always perform EPS motor angle sensor initialization and torque sensor calibration after replacing EPS con-trol unit or steering gear assembly. Refer to [STC-5, "EPS MOTOR ANGLE SENSOR INITIALIZATION AND](#page-4-9) [TORQUE SENSOR CALIBRATION : Special Repair Requirement"](#page-4-9).

>> END

### **C16A2 EPS MOTOR ANGLE SENSOR INITIALIZATION**

< COMPONENT DIAGNOSIS >

### <span id="page-36-0"></span>C16A2 EPS MOTOR ANGLE SENSOR INITIALIZATION

#### <span id="page-36-1"></span>Description *INFOID:0000000001504738*

This DTC does not indicate a malfunction. The EPS control unit outputs this DTC when it determines that EPS motor angle sensor value initialization has not been performed. When ignition power is low voltage, EPS motor angle sensor initialization cannot be performed.

### <span id="page-36-2"></span>DTC Logic *INFOID:0000000001504739*

 $\subset$ 

 $\Box$ 

A

B

F

**STC** 

H

M

O

P

#### DTC DETECTION LOGIC

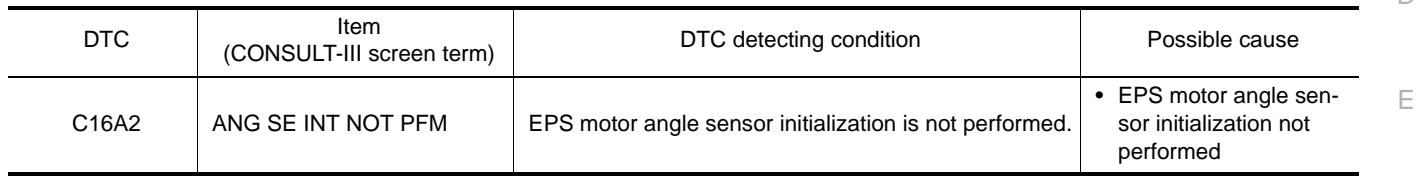

#### DTC CONFIRMATION PROCEDURE

1.ERASE DTC MEMORY

#### **With CONSULT-III**

- 1. Record DTC.
- 2. Erase DTC once.

#### **NOTE:**

After erasing DTC record, currently occurred DTC can be detected by reading out DTC again.

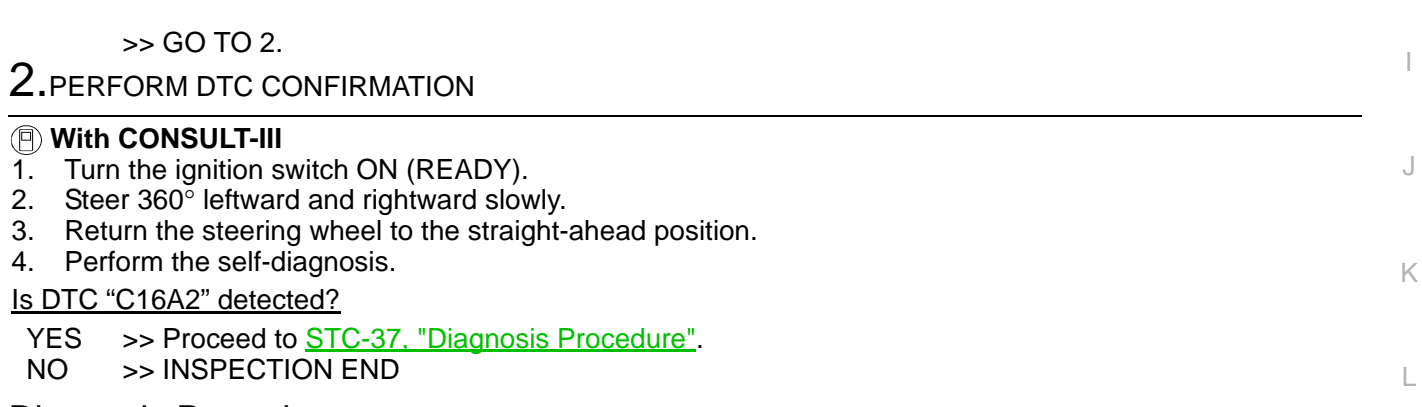

#### <span id="page-36-3"></span>Diagnosis Procedure *INFOID:0000000001504740*

#### 1.INITIALIZE EPS MOTOR ANGLE SENSOR AND CALIBRATE TORQUE SENSOR

 **With CONSULT-III**

N Perform EPS motor angle sensor initialization and torque sensor calibration. Refer to **[STC-5, "EPS MOTOR](#page-4-9)** [ANGLE SENSOR INITIALIZATION AND TORQUE SENSOR CALIBRATION : Special Repair Requirement"](#page-4-9).

Were they performed correctly?

 $YES$   $>>$  GO TO 2.<br>NO  $>>$  Check the

 $\gg$  Check the malfunctioning cause.

2.PERFORM SELF-DIAGNOSIS AGAIN

#### **With CONSULT-III**

Perform "DTC CONFIRMATION PROCEDURE" (self-diagnosis) again. Refer to **STC-37, "DTC Logic"**. Is DTC "C16A2" detected?

 $YES$  >> GO TO 3.

NO >> INSPECTION END

 $3.$ CHECK THE NUMBER OF WORK SUPPORT IMPLEMENTATIOS

Check the numbers of EPS motor angle sensor initialization and torque sensor calibration.

### **C16A2 EPS MOTOR ANGLE SENSOR INITIALIZATION**

< COMPONENT DIAGNOSIS >

How many times were they implemented?

Once/twice>>GO TO 1.

More than twice>>Replace EPS control unit, refer to [STC-58, "Removal and Installation".](#page-57-3) Then GO TO 4.

4.INITIALIZE EPS MOTOR ANGLE SENSOR AND CALIBRATE TORQUE SENSOR AGAIN

#### **With CONSULT-III**

Perform EPS motor angle sensor initialization and torque sensor calibration again. Refer to [STC-5, "EPS](#page-4-9) [MOTOR ANGLE SENSOR INITIALIZATION AND TORQUE SENSOR CALIBRATION : Special Repair](#page-4-9) [Requirement".](#page-4-9)

Were they performed correctly?

 $YES$   $>>$  GO TO 5.<br>NO  $>>$  Check the

>> Check the malfunctioning cause.

 $5$ .PERFORM SELF-DIAGNOSIS AGAIN

#### **With CONSULT-III**

Perform "DTC CONFIRMATION PROCEDURE" (self-diagnosis) again. Refer to [STC-37, "DTC Logic".](#page-36-2)

Is DTC "C16A2" detected?

 $YES$   $>>$  GO TO 6.

NO >> INSPECTION END

#### 6.CHECK THE NUMBER OF WORK SUPPORT IMPLEMENTATIOS

Check the numbers of EPS motor angle sensor initialization and torque sensor calibration after replacement of EPS control unit.

How many times were they implemented?

Once/twice>>GO TO 4.

More than twice>>EPS motor or EPS motor angle sensor is malfunctioning. Replace steering gear assembly. Refer to ST-12, "Removal and Installation".

<span id="page-37-0"></span>Special Repair Requirement *INFOID:000000001504741* 

#### 1.INITIALIZE EPS MOTOR ANGLE SENSOR AND CALIBRATE TORQUE SENSOR AGAIN

Always perform EPS motor angle sensor initialization and torque sensor calibration after replacing EPS control unit or steering gear assembly. Refer to [STC-5, "EPS MOTOR ANGLE SENSOR INITIALIZATION AND](#page-4-9) [TORQUE SENSOR CALIBRATION : Special Repair Requirement"](#page-4-9).

>> END

### <span id="page-38-0"></span>U0129 BRAKE ECU COMMUNICATION

#### <span id="page-38-1"></span>Description *INFOID:0000000001504742*

B EPS control unit receive information from brake ECU for optimum control of the EPS system with the CAN communication line between EPS control unit and brake ECU.

#### <span id="page-38-2"></span>DTC Logic *INFOID:0000000001504743*

### DTC DETECTION LOGIC

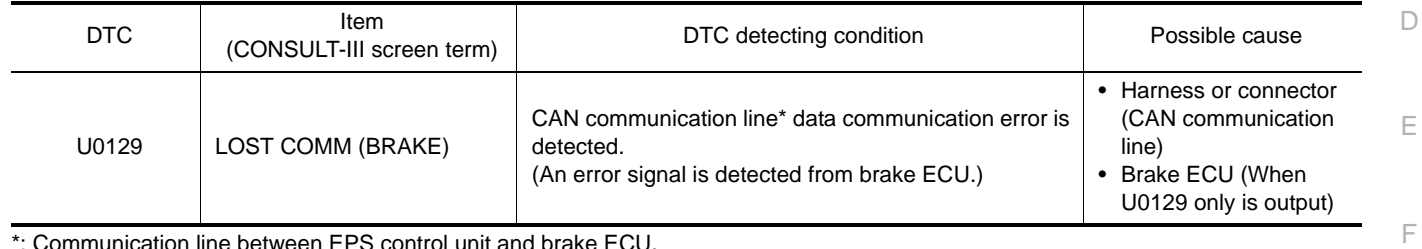

\*: Communication line between EPS control unit and brake ECU.

#### DTC CONFIRMATION PROCEDURE

### 1.ERASE DTC MEMORY

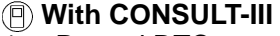

- 1. Record DTC.
- 2. Erase DTC once. **NOTE:**

After erasing DTC record, currently occurred DTC can be detected by reading out DTC again.

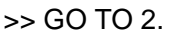

### 2.PERFORM DTC CONFIRMATION

#### **With CONSULT-III**

- 1. Turn the ignition switch ON (READY).
- 2. Drive at 30 km/h (19 MPH) or more for approx. 1 minute.
- 3. Perform the self-diagnosis.

#### Is DTC "U0129" detected?

### YES >> Proceed to **[STC-39, "Diagnosis Procedure"](#page-38-3)**.

NO >> INSPECTION END

#### <span id="page-38-3"></span>Diagnosis Procedure *INFOID:0000000001504744*

#### Proceed to LAN-16, "Trouble Diagnosis Flow Chart".

#### <span id="page-38-4"></span>Special Repair Requirement *INFOID:000000001504745*

### 1.INITIALIZE EPS MOTOR ANGLE SENSOR AND CALIBRATE TORQUE SENSOR AGAIN

O Always perform EPS motor angle sensor initialization and torque sensor calibration after replacing EPS con-trol unit or steering gear assembly. Refer to [STC-5, "EPS MOTOR ANGLE SENSOR INITIALIZATION AND](#page-4-9) [TORQUE SENSOR CALIBRATION : Special Repair Requirement".](#page-4-9)

>> END

**STC** 

H

I

J

K

L

M

N

P

A

C

### <span id="page-39-0"></span>U0293 HV ECU COMMUNICATION

#### <span id="page-39-1"></span>Description *INFOID:0000000001504746*

EPS control unit and HV ECU transmit/receive information to/from each other for optimum control of the EPS system with the CAN communication line between EPS control unit and HV ECU.

### <span id="page-39-2"></span>DTC Logic *INFOID:0000000001504747*

#### DTC DETECTION LOGIC

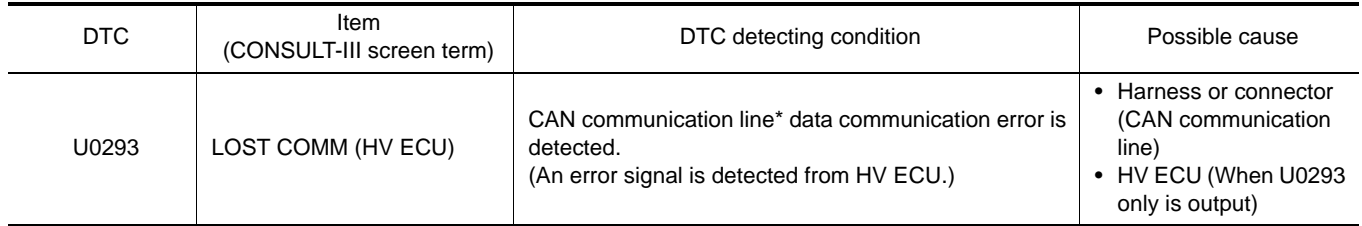

\*: Communication line between EPS control unit and HV ECU.

#### DTC CONFIRMATION PROCEDURE

### 1.ERASE DTC MEMORY

#### **With CONSULT-III**

- 1. Record DTC.
- 2. Erase DTC once. **NOTE:**

After erasing DTC record, currently occurred DTC can be detected by reading out DTC again.

#### >> GO TO 2.

#### 2.PERFORM DTC CONFIRMATION

#### **With CONSULT-III**

- 1. Turn the ignition switch ON (READY).
- 2. Drive at 30 km/h (19 MPH) or more for approx. 1 minute.
- 3. Steer 360° leftward and rightward slowly.
- 4. Return the steering wheel to the straight-ahead position.
- 5. Perform the self-diagnosis.

#### Is DTC "U0293" detected?

- YES >> Proceed to [STC-40, "Diagnosis Procedure".](#page-39-3)
- NO >> INSPECTION END

#### <span id="page-39-3"></span>Diagnosis Procedure *INFOID:0000000001504748*

Proceed to **LAN-16, "Trouble Diagnosis Flow Chart"**.

#### <span id="page-39-4"></span>Special Repair Requirement *INFOID:000000001504749*

#### 1.INITIALIZE EPS MOTOR ANGLE SENSOR AND CALIBRATE TORQUE SENSOR AGAIN

Always perform EPS motor angle sensor initialization and torque sensor calibration after replacing EPS con-trol unit or steering gear assembly. Refer to [STC-5, "EPS MOTOR ANGLE SENSOR INITIALIZATION AND](#page-4-9) [TORQUE SENSOR CALIBRATION : Special Repair Requirement"](#page-4-9).

>> END

### **EPS WARNING LAMP**

#### < COMPONENT DIAGNOSIS >

### <span id="page-40-0"></span>EPS WARNING LAMP

### <span id="page-40-1"></span>Description *INFOID:0000000001504750*

C

A

B

F

STC

H

I

J

K

L

M

N

 $\bigcap$ 

P

- Turns ON when there is a malfunction in EPS system. It indicates that fail-safe mode is engaged and enters a manual steering state (Control turning force steering wheel becomes heavy), fixed at a particular point or decreased simultaneously, to protect the system.
- Also turns ON when ignition switch is turned ON, for purpose of lamp check. Turns OFF within a few seconds after READY mode if the system is in the normal condition.

#### EPS WARNING LAMP INDICATION

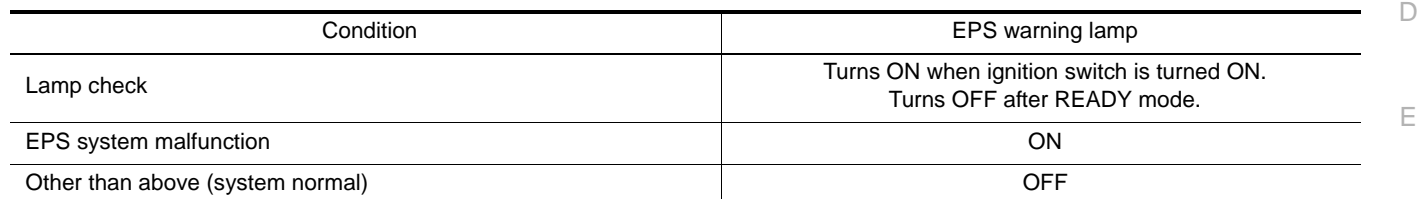

#### <span id="page-40-2"></span>**Diagnosis Procedure** *INFOID:000000001504751*

### 1.CHECK TERMINALS AND HARNESS CONNECTORS

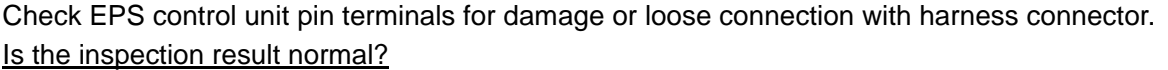

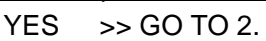

NO >> Repair or replace the harnesses or connectors.

2.CHECK DTC WITH EPS CONTROL UNIT

#### **With CONSULT-III**

Perform EPS control unit self-diagnosis.

Is DTC "U0129" or "U0293" detected?

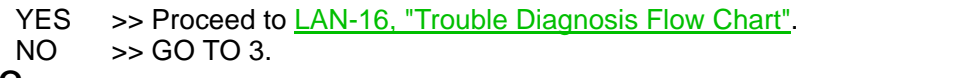

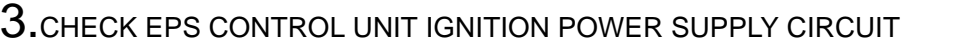

1. Turn the ignition switch OFF.

2. Disconnect EPS control unit harness connector.

3. Check the voltage between EPS control unit harness connector and ground.

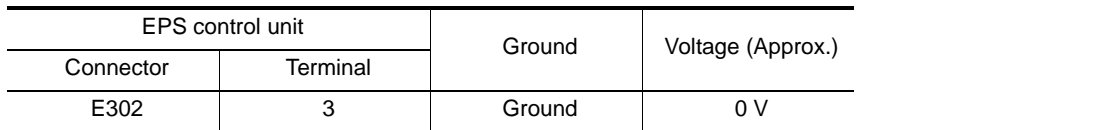

4. Turn the ignition switch ON.

5. Check the voltage between EPS control unit harness connector and ground.

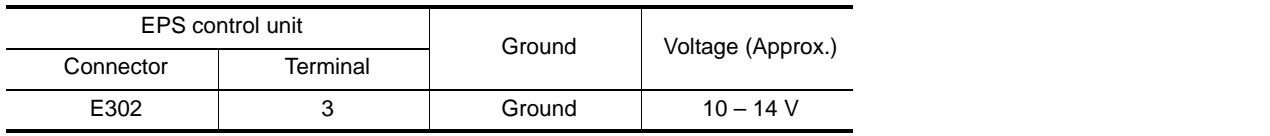

#### Is the inspection result normal?

 $YES$   $>>$  GO TO 4.

NO >> • Check the following. If any items are damaged, repair or replace damaged parts.

- 10A fuse (#34)

- Harness for short or open between IPDM E/R and EPS control unit harness connector

#### 4.CHECK EPS CONTROL UNIT GROUND CIRCUIT

1. Turn the ignition switch OFF.

### **EPS WARNING LAMP**

#### < COMPONENT DIAGNOSIS >

- 2. Disconnect EPS control unit harness connector.
- 3. Check the continuity between EPS control unit harness connector and ground.

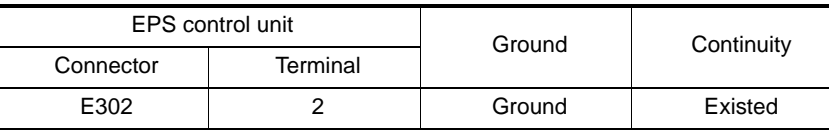

Also check harness for short to ground and short to power.

Is the inspection result normal?

 $YES$   $>>$  GO TO 5.<br>NO  $>>$  Repair ope

 $>>$  Repair open circuit or short to ground or short to power in harness or connectors.

 ${\bf 5}.$  CHECK DTC WITH COMBINATION METER

#### **With CONSULT-III**

Perform the self-diagnosis of the combination meter.

Is any error system detected?

 $YES$   $>>$  Check the error system.<br>NO  $\rightarrow$   $>$  GO TO 6.

 $>>$  GO TO 6.

6.CHECK EPS WARNING LAMP OPERATION

1. Turn the ignition switch ON (READY).

2. Check EPS warning lamp operation.

Does EPS warning lamp turn OFF after being ON for a few seconds?

YES >> INSPECTION END<br>NO >> Replace EPS contre

>> Replace EPS control unit. Refer to **STC-58**, "Removal and Installation".

### <span id="page-42-0"></span>< ECU DIAGNOSIS > ECU DIAGNOSIS EPS CONTROL UNIT

### <span id="page-42-2"></span><span id="page-42-1"></span>Reference Value **Information Information** *INFOID:0000000001504752*

VALUES ON THE DIAGNOSIS TOOL

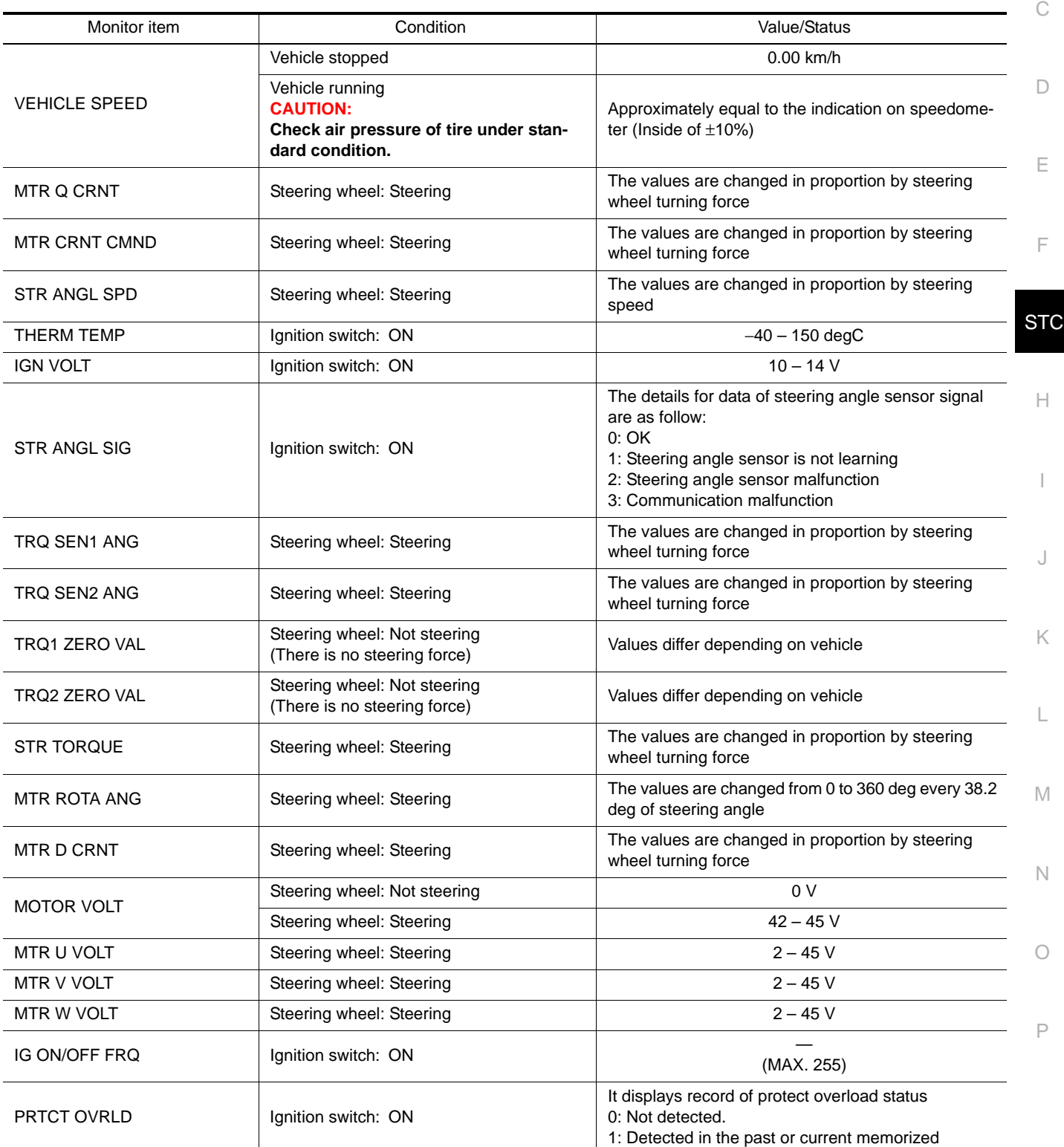

A

B

### **EPS CONTROL UNIT**

#### < ECU DIAGNOSIS >

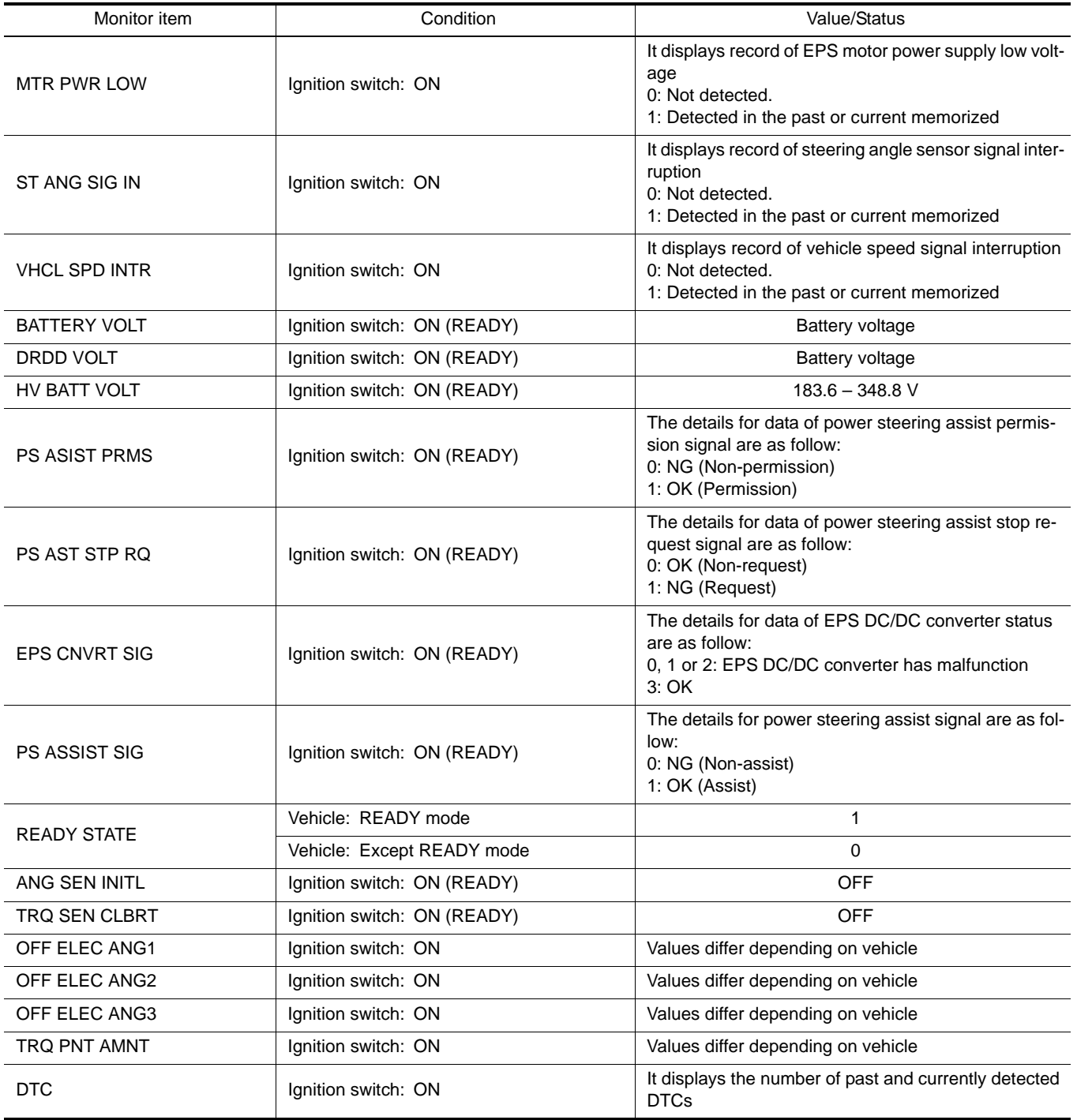

<span id="page-43-0"></span>Wiring Diagram — ELECTRONICALLY CONTROLLED POWER STEERING SYS-

### **EPS CONTROL UNIT**

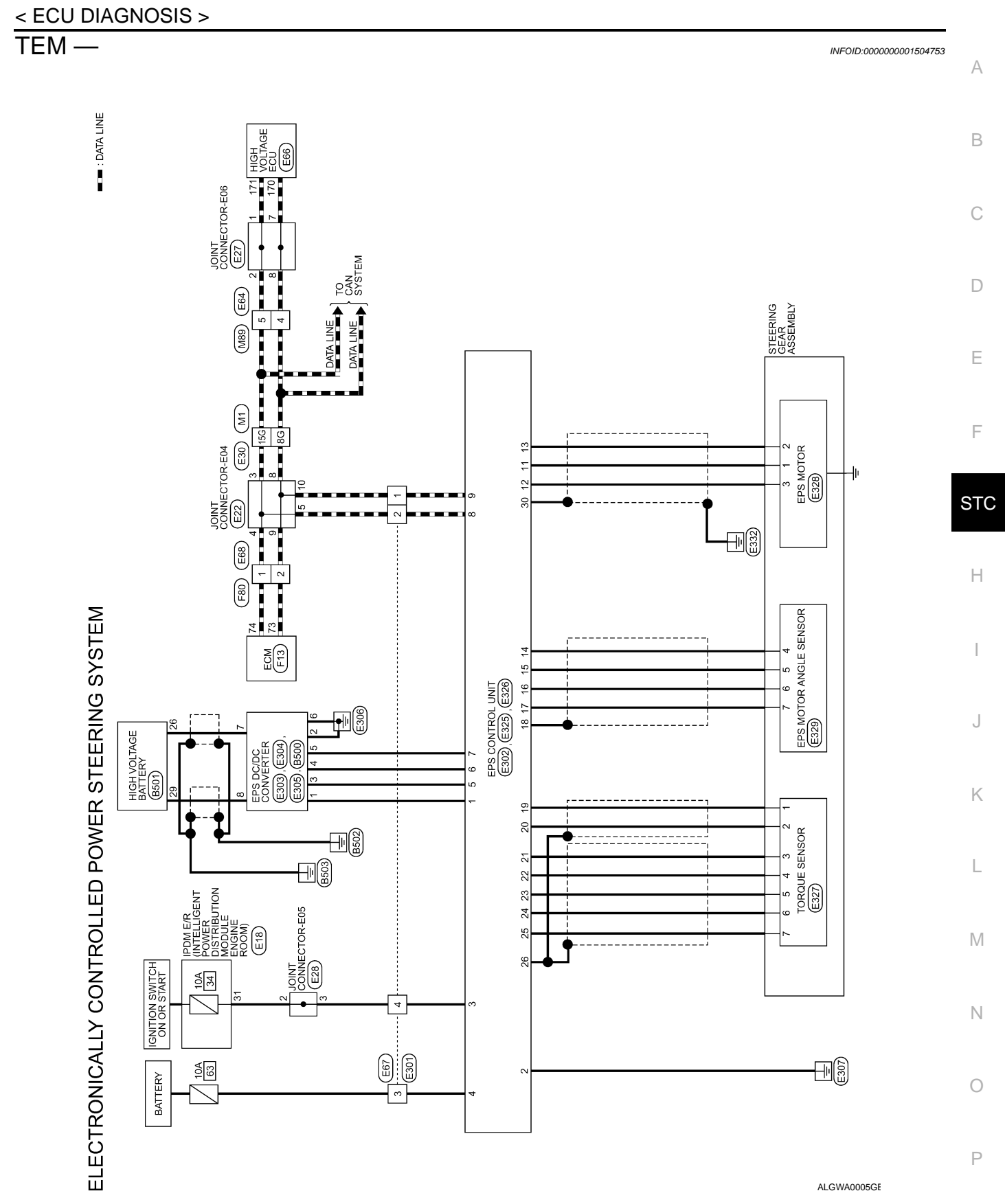

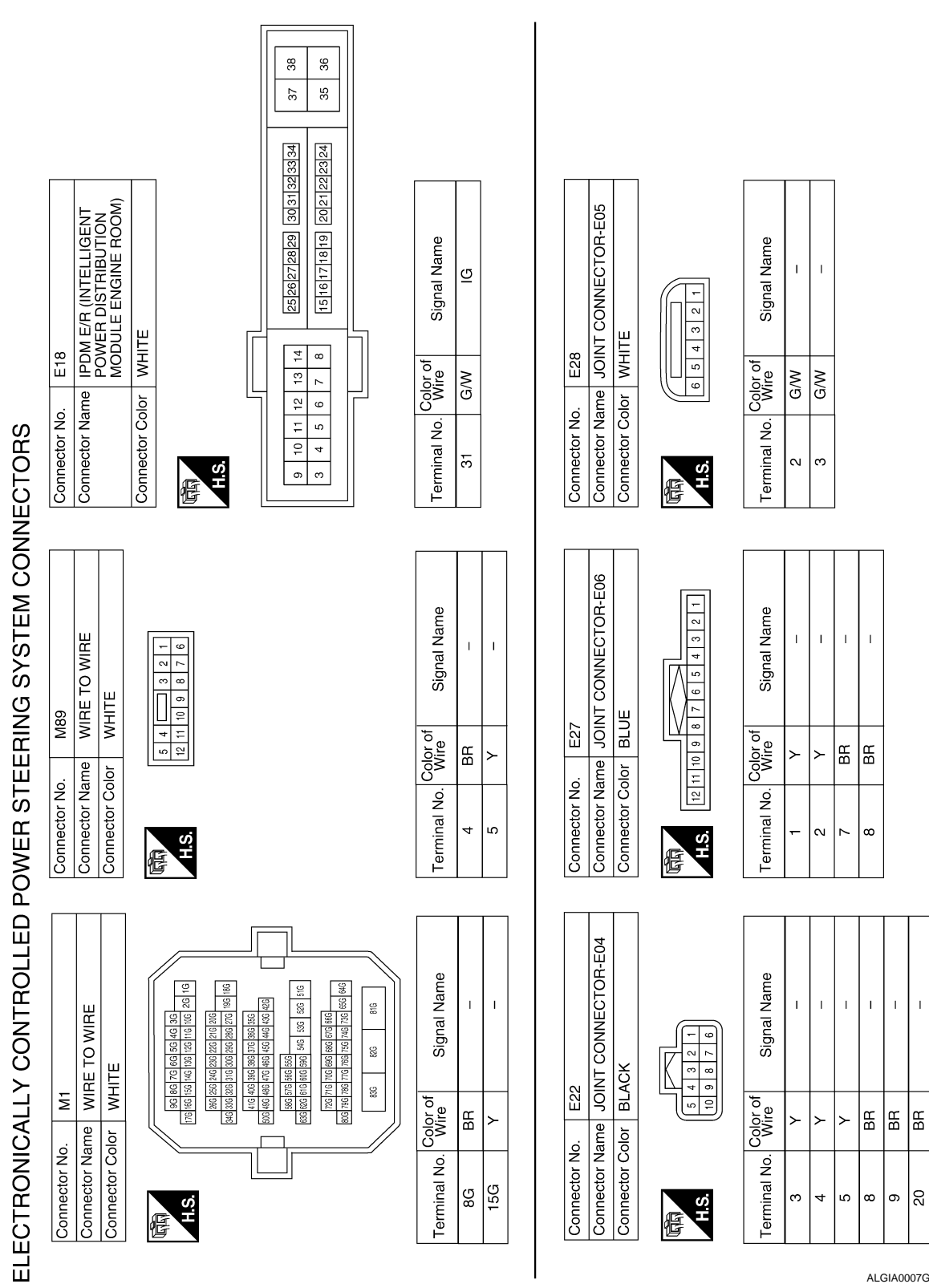

< ECU DIAGNOSIS >

ALGIA0007GB

ន្ត្រ

 $\bar{\Gamma}$  $\bar{1}$ 

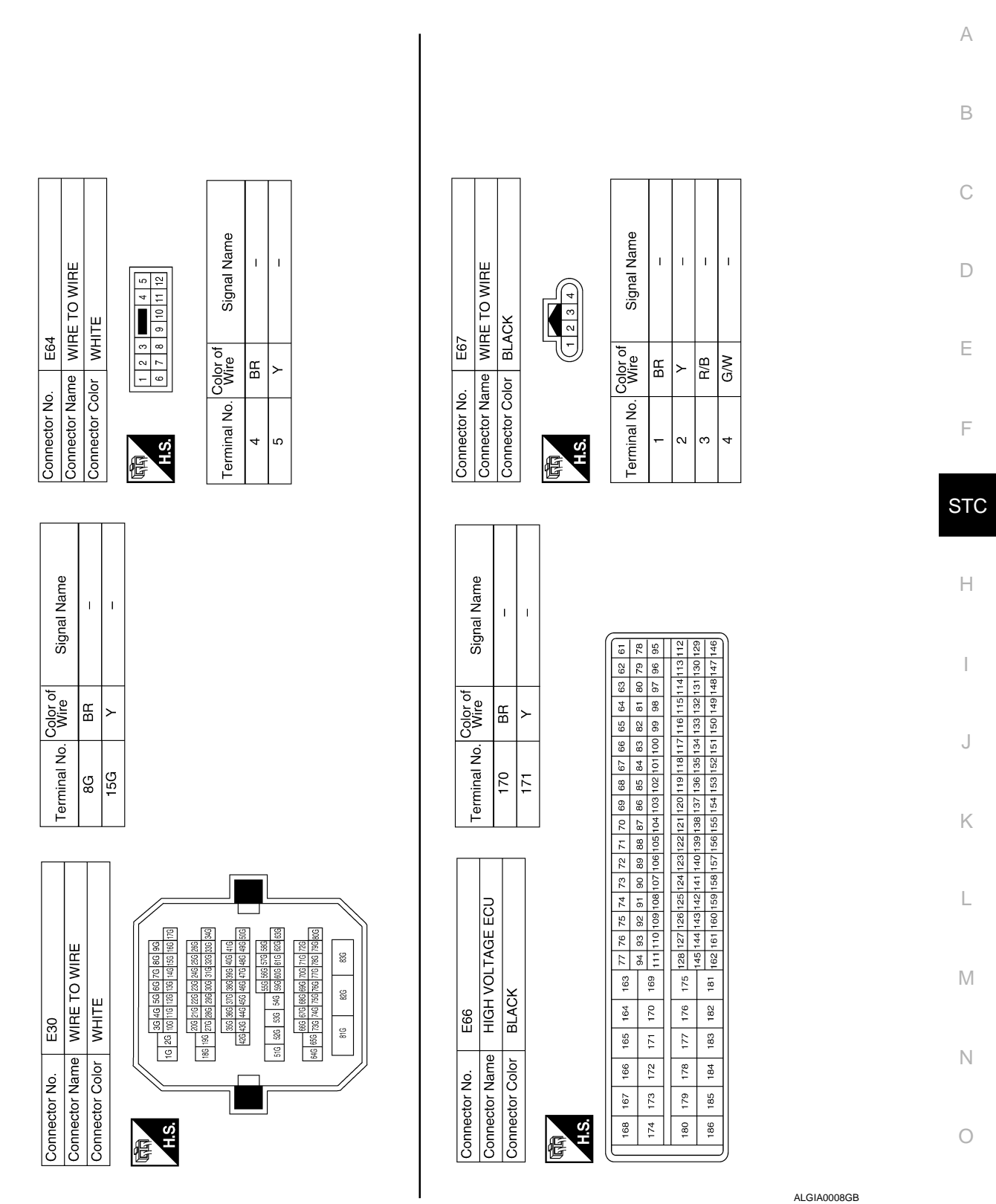

< ECU DIAGNOSIS >

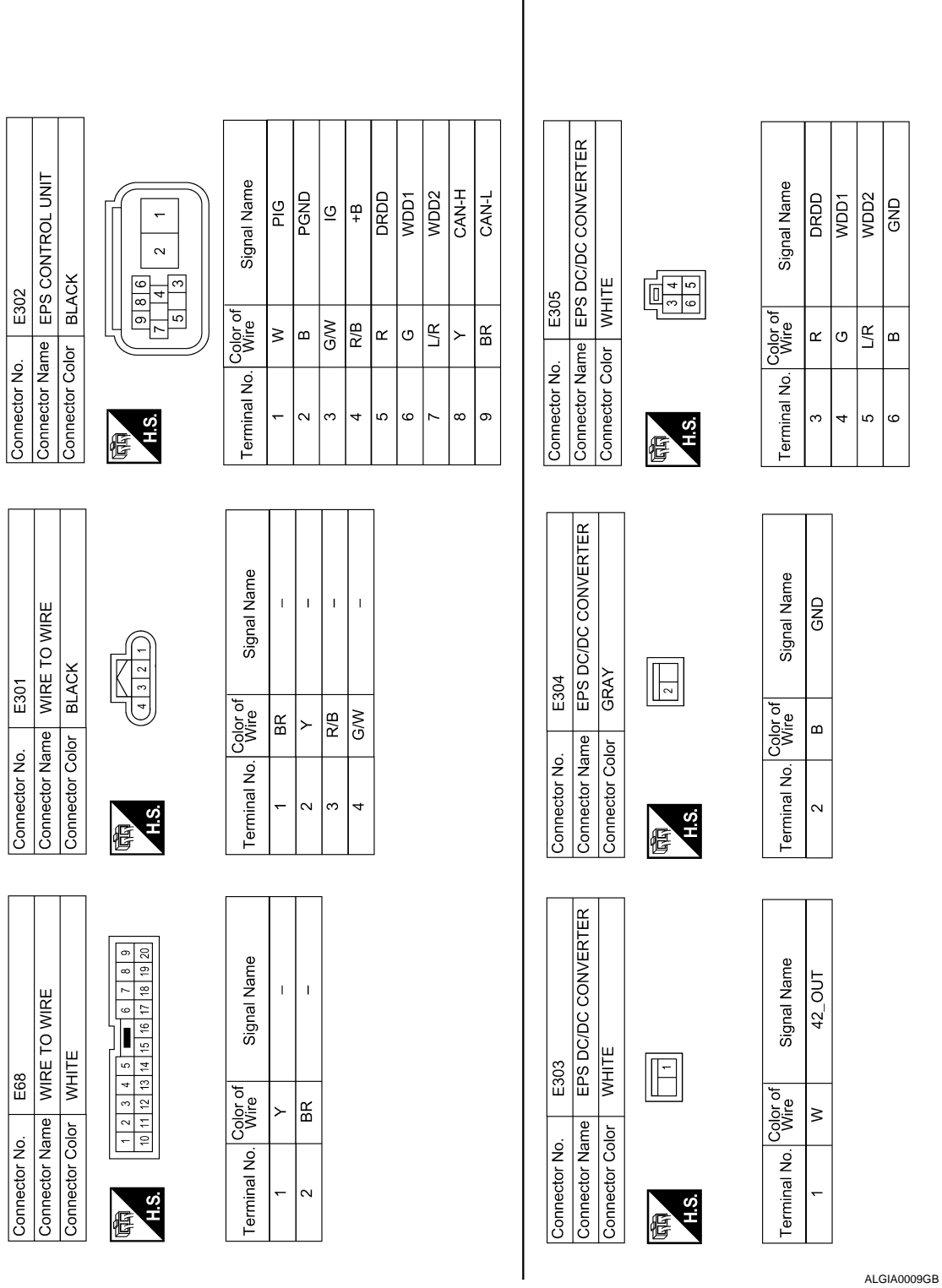

### **EPS CONTROL UNIT**

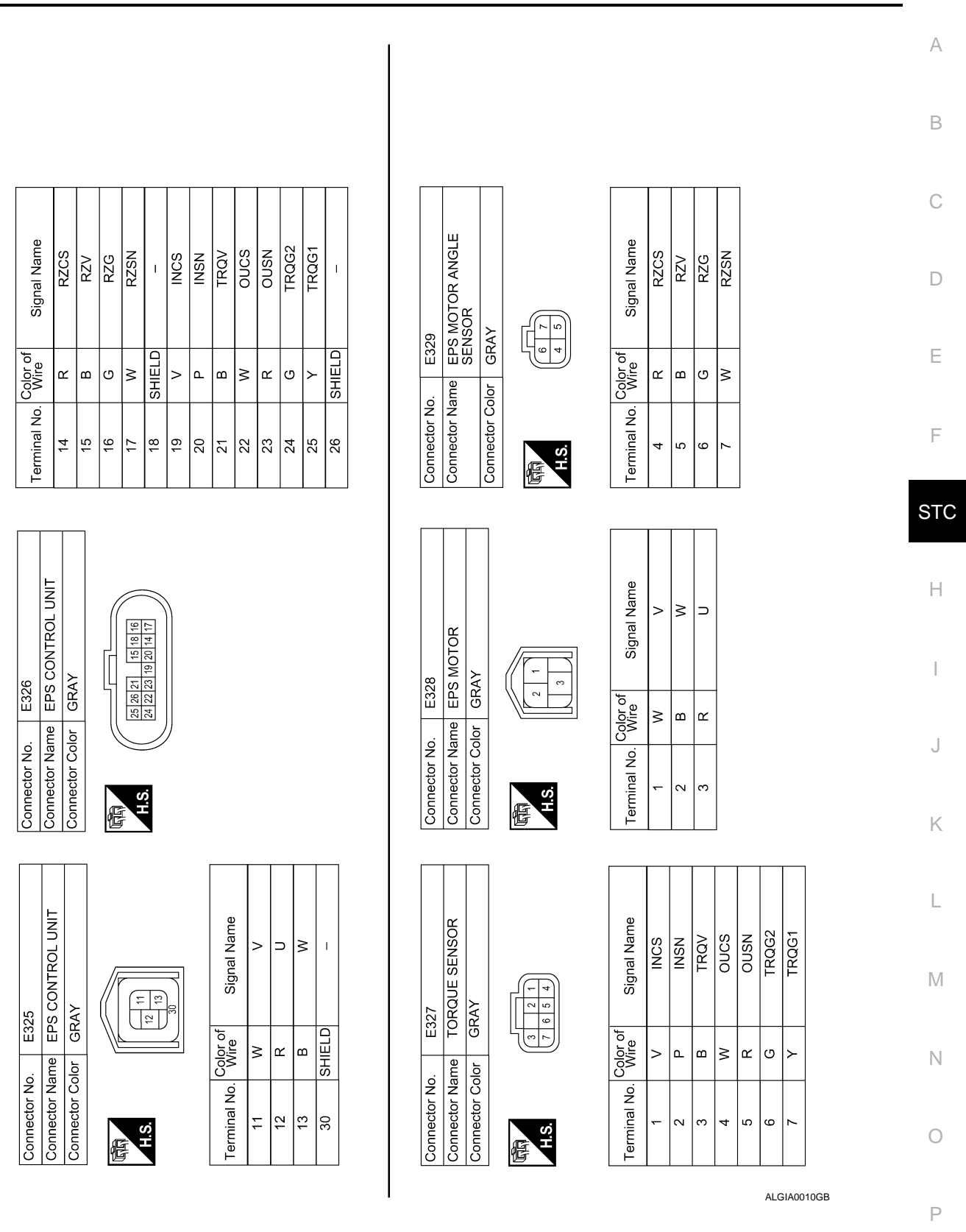

### **EPS CONTROL UNIT**

< ECU DIAGNOSIS >

Revision: May 2007 **2007 2007 2007 Altima Hybrid STC-49** 2007 Altima Hybrid

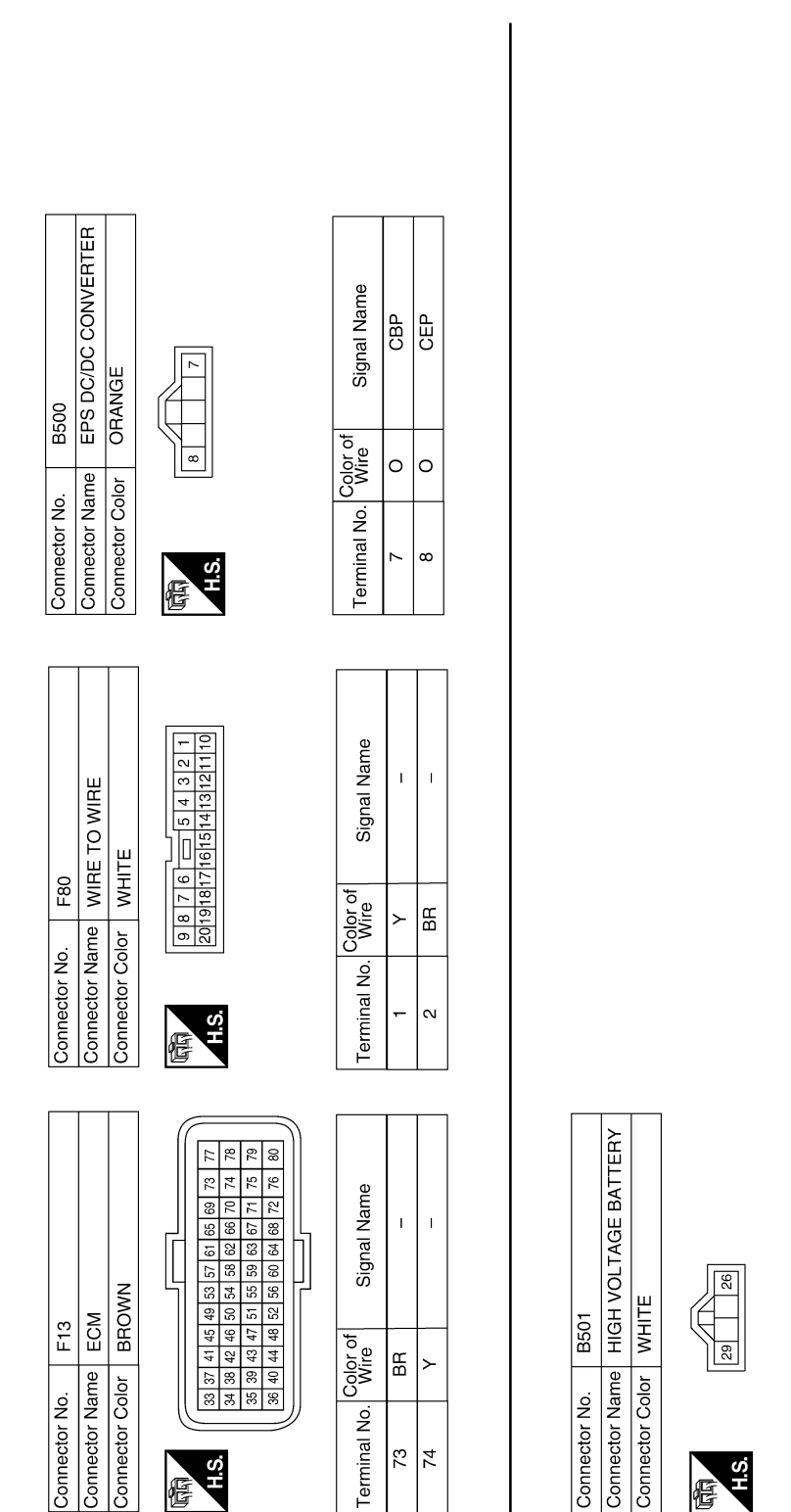

### Signal Name ခြံ ]<br>巴 Color of O  $\circ$ Terminal No.  $\overline{\mathcal{S}}$ |္လ

ALGIA0011GB

#### <span id="page-49-0"></span>Fail Safe *INFOID:0000000001504754*

EPS system

< ECU DIAGNOSIS >

- If any malfunction occurs in EPS system, and control unit detects the malfunction, EPS warning lamp turns ON to indicate system malfunction.
- When EPS warning lamp is ON, vehicle enters a manual steering state (Control turning force steering wheel becomes heavy), fixed at a particular point or decreased simultaneously, to protect the system.

### **EPS CONTROL UNIT**

#### < ECU DIAGNOSIS >

#### **NOTE:**

A B While stopping or driving, EPS control unit decreases the output to EPS motor while extremely using the power steering function (e.g., full steering) for protecting EPS motor and EPS control unit (Protect overload status). While activating protect overload status, the assist torque gradually decreases, and the steering wheel turning force becomes heavy. The normal assist torque reactivates by not steering for approximately 10 minutes in READY mode state.

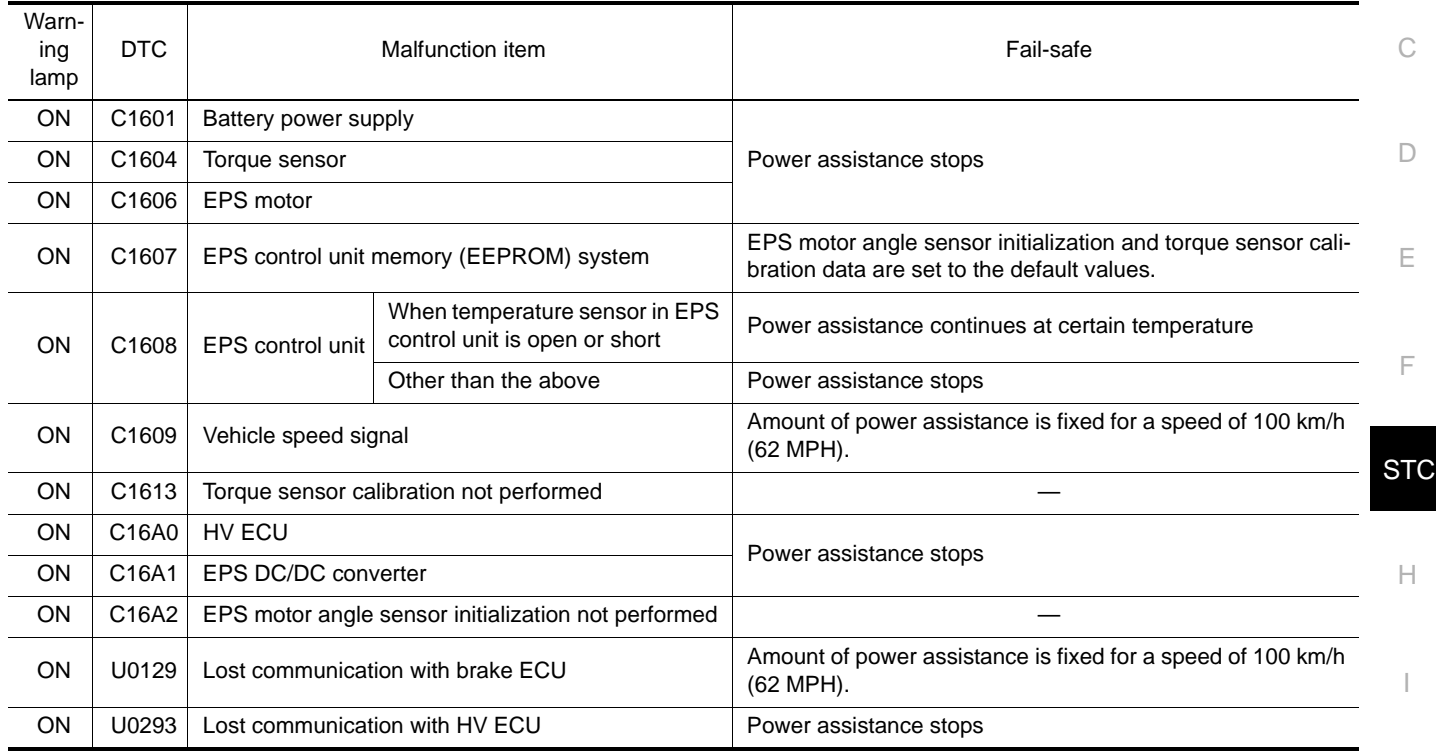

#### <span id="page-50-0"></span>DTC Inspection Priority Chart *Information* **Integrals 2018** *INFOID:000000001504755*

If some DTCs are displayed at the same time, perform inspections one by one based on the following priority chart.

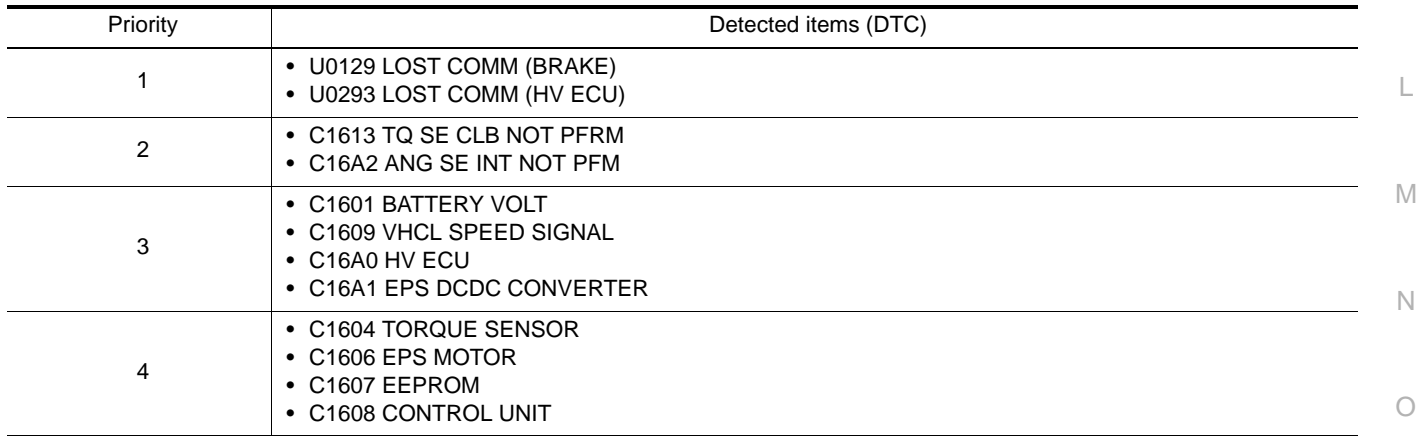

#### <span id="page-50-1"></span>DTC Index *INFOID:0000000001504756*

P

J

K

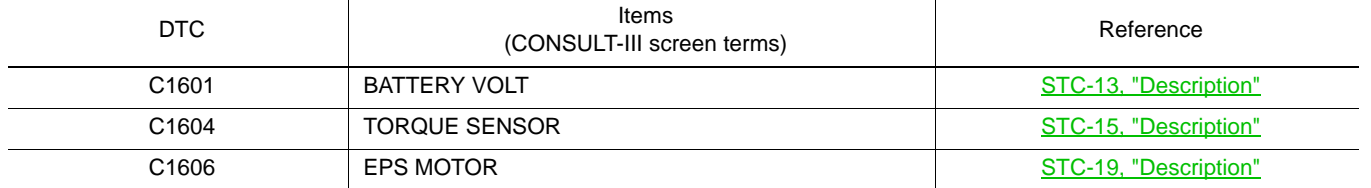

### **EPS CONTROL UNIT**

#### < ECU DIAGNOSIS >

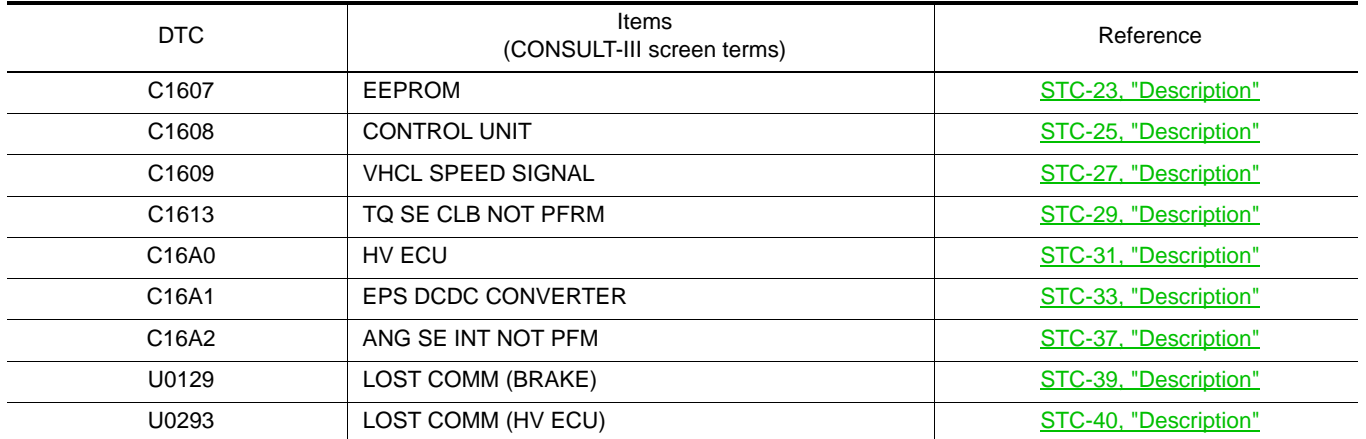

## <span id="page-52-1"></span><span id="page-52-0"></span>SYMPTOM DIAGNOSIS EPS SYSTEM SYMPTOMS

### <span id="page-52-2"></span>Symptom Table *INFOID:000000001504757*

B

If EPS warning lamp turns ON, perform self-diagnosis.

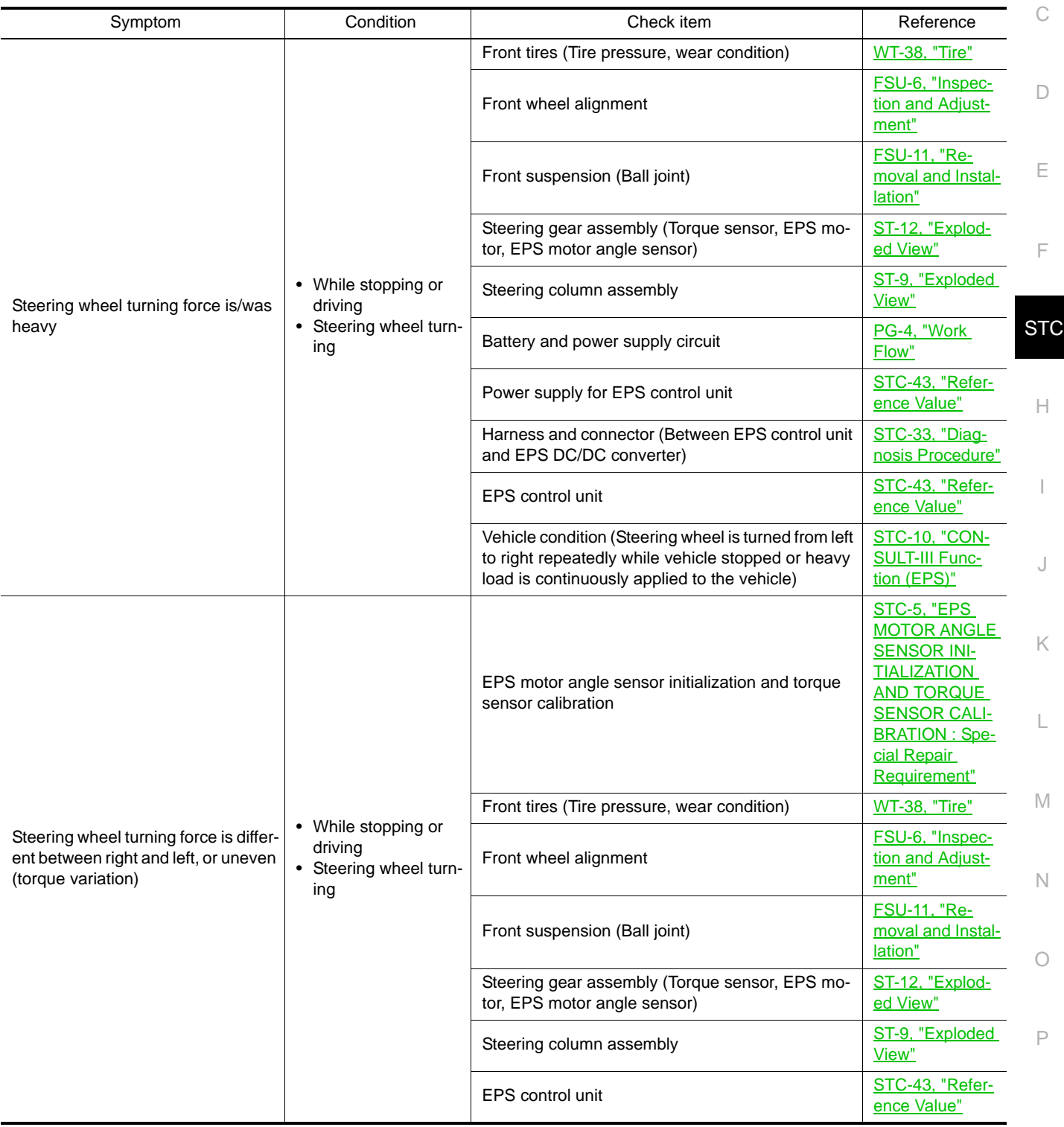

A

### **EPS SYSTEM SYMPTOMS**

#### < SYMPTOM DIAGNOSIS >

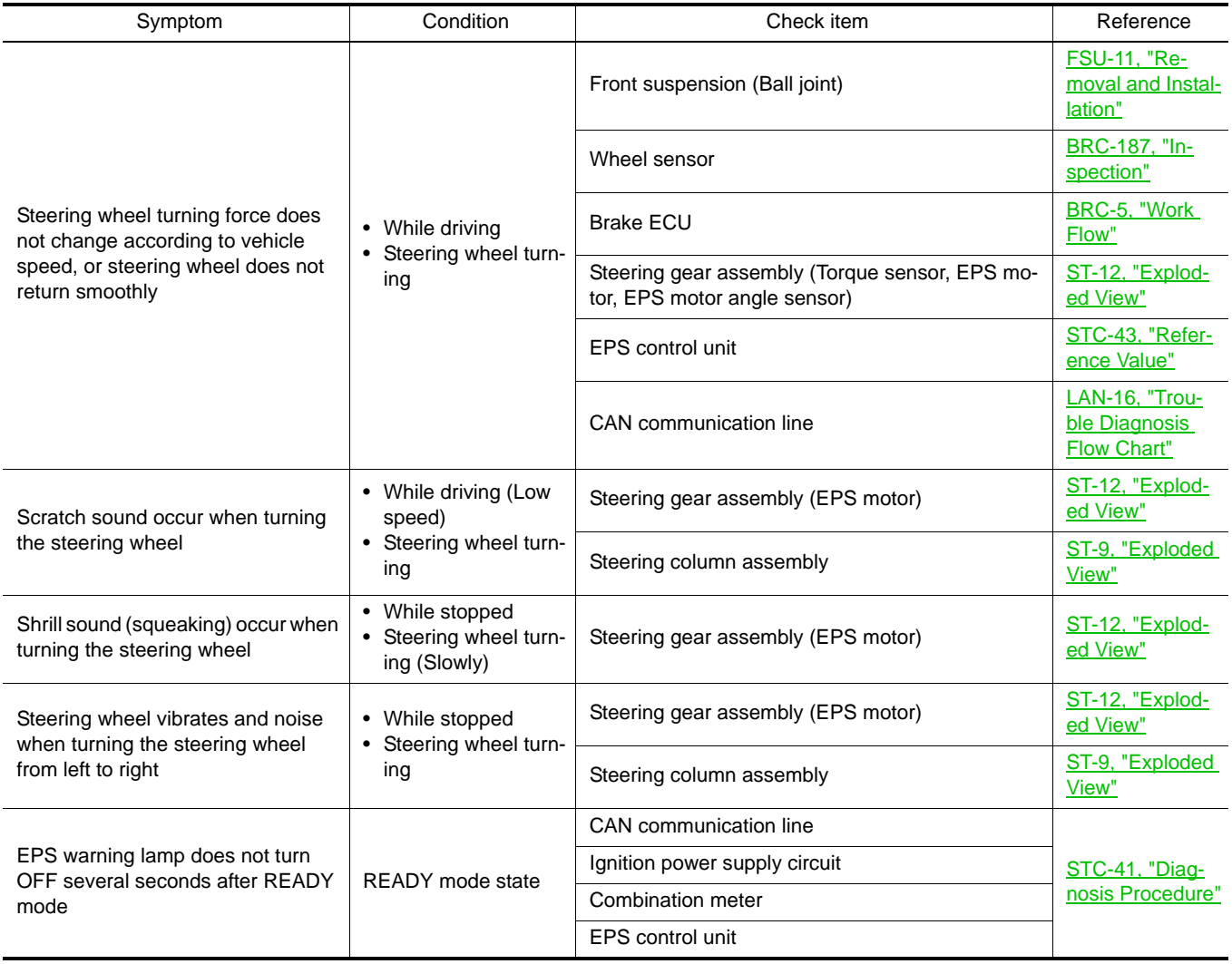

#### < SYMPTOM DIAGNOSIS >

### <span id="page-54-0"></span>NORMAL OPERATING CONDITION

### <span id="page-54-1"></span>Description *INFOID:0000000001504758*

#### PROTECT OVERLOAD STATUS

C • While stopping or driving, EPS control unit decreases the output to EPS motor while extremely using the power steering function (e.g., full steering) for protecting EPS motor and EPS control unit (Protect overload status). While activating protect overload status, the assist torque gradually decreases, and the steering wheel turning force becomes heavy. The normal assist torque reactivates by not steering for approximately 10 minutes in ignition switch OFF state.

 $\Box$ 

A

B

E

F

I

J

K

L

M

N

O

P

### <span id="page-55-0"></span>< PRECAUTION > PRECAUTION PRECAUTIONS

<span id="page-55-2"></span><span id="page-55-1"></span>Precautions For High-Voltage System *Informations INFOID:0000000001504759* 

Refer to GI-24, "Precautions For High-Voltage System".

#### <span id="page-55-3"></span>Precautions for Inspecting the Hybrid Control System *INFOID:000000001504760*

• Before inspecting the high-voltage system or disconnecting the low voltage connector of the inverter with converter assembly, take safety precautions, such as wearing insulated gloves and removing the service plug grip to prevent electrical shocks. Make sure to turn the ignition switch OFF before removing the service plug grip. After removing the service plug grip, put it in your pocket to prevent other technicians from accidentally reconnecting it while you are working on the high-voltage system.

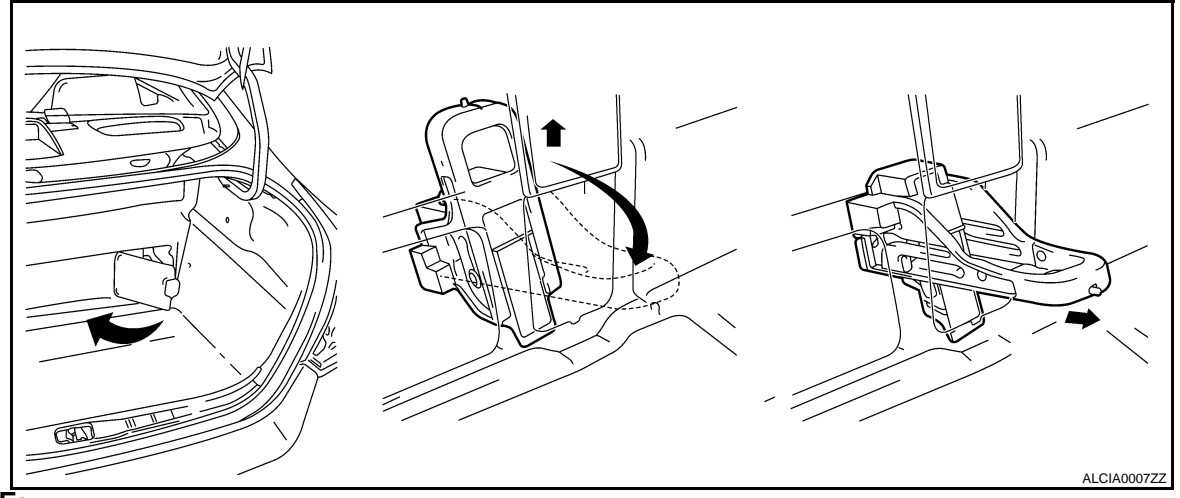

#### **NOTE:**

**Turning the ignition switch ON (READY) with the service plug grip removed could cause a malfunction. Do not turn the ignition switch ON (READY) unless instructed by the service manual.**

• After disconnecting the service plug grip, wait for at least 10 minutes before touching any of the high-voltage connectors or terminals.

#### **NOTE:**

Waiting for at least 10 minutes is required to discharge the high-voltage capacitor inside the inverter with converter assembly.

- Turn the ignition switch OFF, wear insulated gloves, and disconnect the negative terminal of the auxiliary battery before touching any of the orange-colored wires of the high-voltage system.
- Turn the ignition switch OFF before performing any resistance checks.
- Turn the ignition switch OFF before disconnecting or reconnecting any connectors.

### <span id="page-55-4"></span>Precaution for Supplemental Restraint System (SRS) "AIR BAG" and "SEAT BELT PRE-TENSIONER" *INFOID:0000000001504761*

The Supplemental Restraint System such as "AIR BAG" and "SEAT BELT PRE-TENSIONER", used along with a front seat belt, helps to reduce the risk or severity of injury to the driver and front passenger for certain types of collision. This system includes seat belt switch inputs and dual stage front air bag modules. The SRS system uses the seat belt switches to determine the front air bag deployment, and may only deploy one front air bag, depending on the severity of a collision and whether the front occupants are belted or unbelted.

Information necessary to service the system safely is included in the "SRS AIRBAG" and "SEAT BELT" of this Service Manual.

#### **WARNING:**

- **To avoid rendering the SRS inoperative, which could increase the risk of personal injury or death in the event of a collision which would result in air bag inflation, all maintenance must be performed by an authorized NISSAN/INFINITI dealer.**
- **Improper maintenance, including incorrect removal and installation of the SRS, can lead to personal injury caused by unintentional activation of the system. For removal of Spiral Cable and Air Bag Module, see the "SRS AIRBAG".**

### **PRECAUTIONS**

< PRECAUTION >

**• Do not use electrical test equipment on any circuit related to the SRS unless instructed to in this Service Manual. SRS wiring harnesses can be identified by yellow and/or orange harnesses or harness connectors.**

<span id="page-56-0"></span>Service Notice or Precautions for EPS System *INFOID:000000001504762* 

#### **CAUTION:**

**Check the following item when performing the trouble diagnosis.**

- $\overline{C}$ **• Check any possible causes by interviewing the symptom and it**′**s condition from the customer if any malfunction, such as EPS warning lamp is turned ON, occurs.**
- **Check if air pressure and size of tires are proper, the specified part is used for the steering wheel, and control unit is genuine part.**
- D **• Check if the connection of steering column assembly and steering gear assembly is proper (there is not looseness of mounting bolts, damage of rods, boots or sealants, and leakage of grease, etc.).**
- **Check if the wheel alignment is adjusted properly.**
- E **• Check if there is any damage or modification to suspension or body resulting in increased weight or altered ground clearance.**
- **Check if installation conditions of each link and suspension are proper.**
- **Check if the battery voltage is proper.**
- **Check connection conditions of each connector are proper.**
- **Before connecting or disconnecting the EPS control unit harness connector, turn ignition switch "OFF" and disconnect battery ground cable. Because battery voltage is applied to EPS control unit even if ignition switch is turned "OFF".**

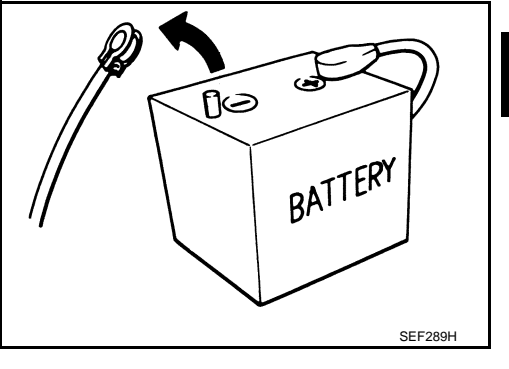

**• When connecting or disconnecting pin connectors into or from EPS control unit, take care not to damage pin terminals (bend or break).**

**When connecting pin connectors, make sure that there are no bends or breaks on EPS control unit pin terminal.**

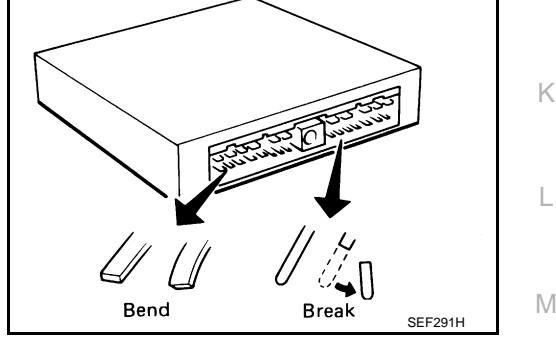

- **Before replacing EPS control unit, perform EPS control unit input/output signal inspection and make sure whether EPS control unit functions properly or not. Refer to [STC-43, "Ref](#page-42-2)[erence Value".](#page-42-2)**
- **If EPS control unit is replaced, always install new one.**
- **Once EPS control unit is used, it stores vehicle's data, which are non-erasable. Never use EPS control unit of other vehicles.**
- **Perform EPS motor angle sensor initialization and torque sensor calibration when replacing EPS control unit. Refer to [STC-](#page-4-9)[5, "EPS MOTOR ANGLE SENSOR INITIALIZATION AND](#page-4-9) TORQUE SENSOR CALIBRATION : Special Repair Require[ment".](#page-4-9)**

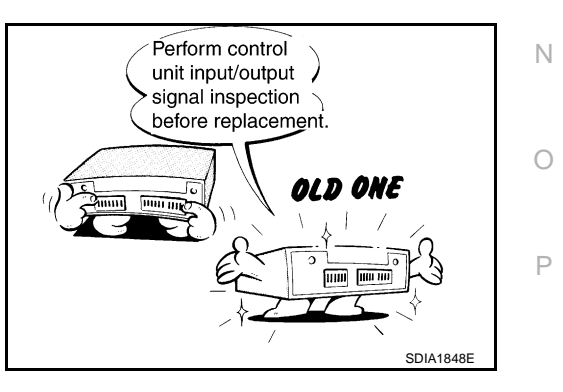

A

B

**STC** 

I

### **EPS CONTROL UNIT**

### <span id="page-57-0"></span>< ON-VEHICLE REPAIR > ON-VEHICLE REPAIR EPS CONTROL UNIT

<span id="page-57-2"></span><span id="page-57-1"></span>Exploded View *INFOID:0000000001504763*

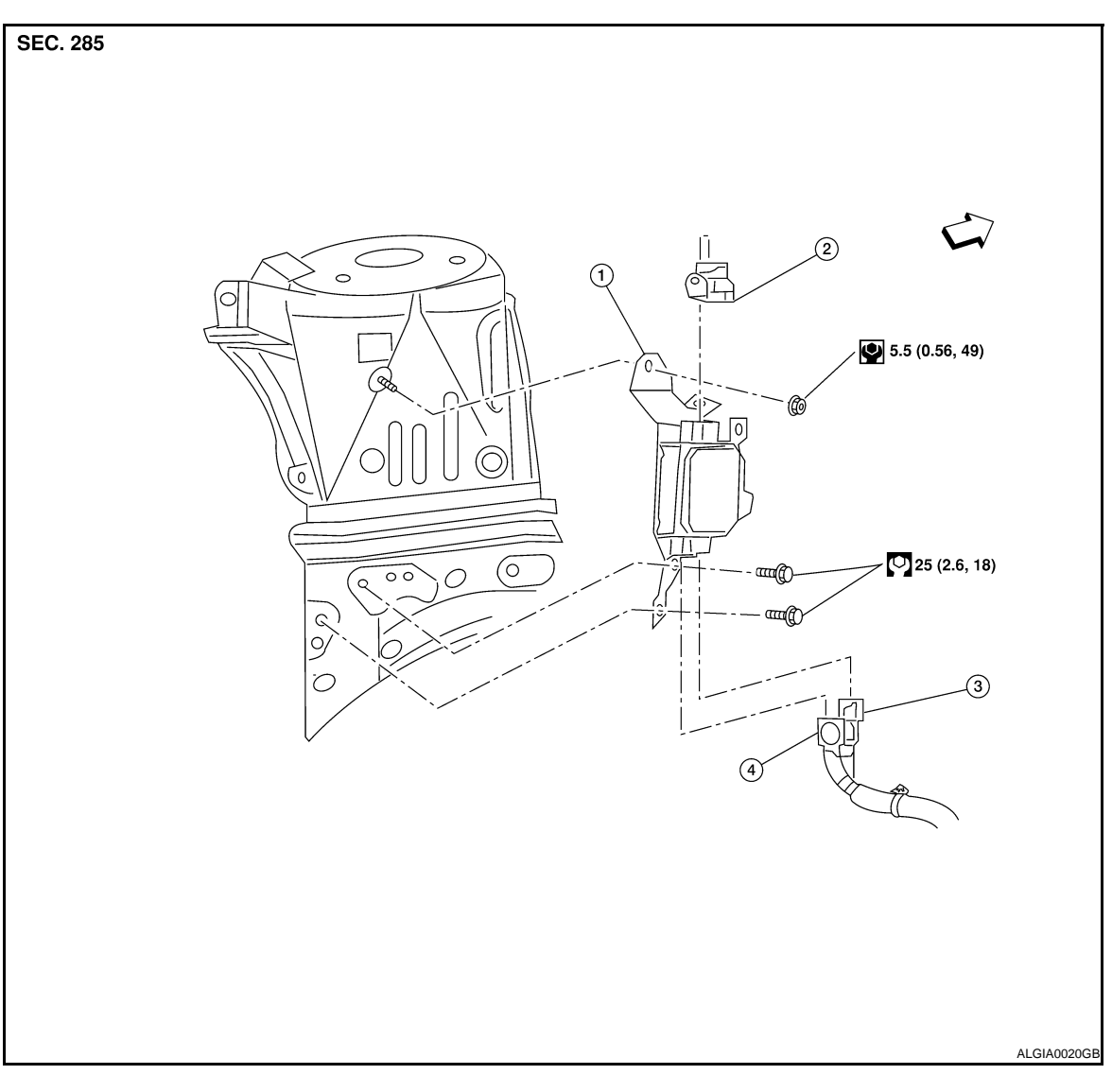

- 
- 1. EPS control unit 2. EPS DC/DC converter connector 3. EPS sensor connector
- 4. EPS motor connector ⇐: Front
- 

### <span id="page-57-3"></span>Removal and Installation *INFOID:000000001504764*

#### Removal

- 1. Remove the engine cover.
- 2. Remove the front wiper arm cover and wiper assembly. Refer to WW-36, "FRONT WIPER DRIVE ASSEMBLY : Removal and Installation"
- 3. Remove the cowl top weatherstrip.
- 4. Remove the cowl top end caps. Refer to **EXT-17**, "Removal and Installation"
- 5. Remove the cowl top finisher assembly. Refer to **EXT-17**, "Removal and Installation"
- 6. Disconnect washer hose.
- 7. Remove strut brace.

#### **STC-58**

### **EPS CONTROL UNIT**

#### < ON-VEHICLE REPAIR >

- 8. Remove the wiper motor and connecting rod assembly. Refer to WW-36, "FRONT WIPER DRIVE ASSEMBLY : Removal and Installation".
- 9. Remove the left cowl extension.
- 10. Remove air cleaner duct, blow-by hose and air cleaner duct hose. Refer to **EM-23**, "Removal and Installation".
- 11. Disconnect the MAF sensor connector.
- 12. Remove the fuse and fusible link box.
- 13. Disconnect harness clips.
- 14. Disconnect the EPS DC/DC converter connector (2), EPS sensor connector (3), and EPS motor connector (4) from the EPS ECU (1).

#### **NOTE:**

For EPS DC/DC converter connector (2) and EPS motor connector (4), perform the following:

- Pull lock plate (5) up until it stops.
- Turn the lock lever (6) until it stops.
- Pull the connector to disconnect it.
- 15. Remove the EPS control unit nut and bolts and EPS control unit.

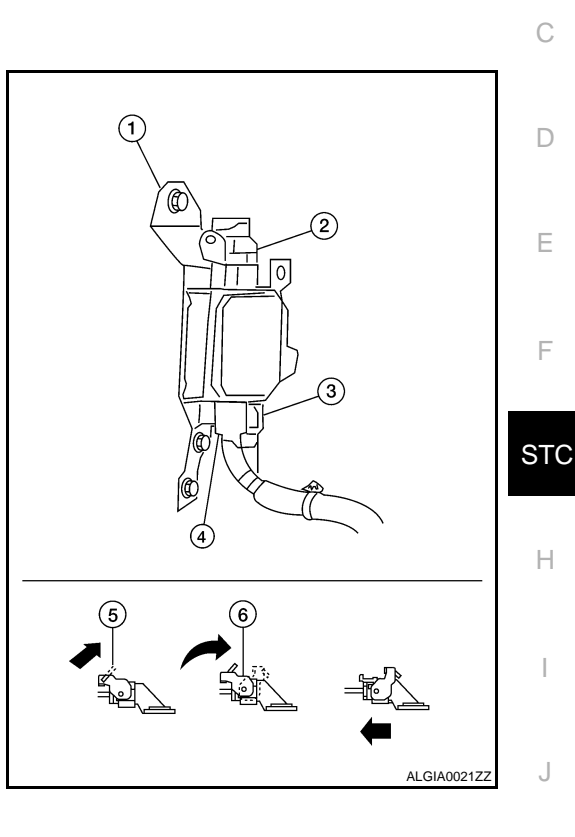

Installation Installation is in the reverse order of removal.

K

A

B

L

M

N

O

P

### **EPS DC/DC CONVERTER**

#### < ON-VEHICLE REPAIR >

### <span id="page-59-0"></span>EPS DC/DC CONVERTER

### <span id="page-59-1"></span>Exploded View *INFOID:0000000001504765*

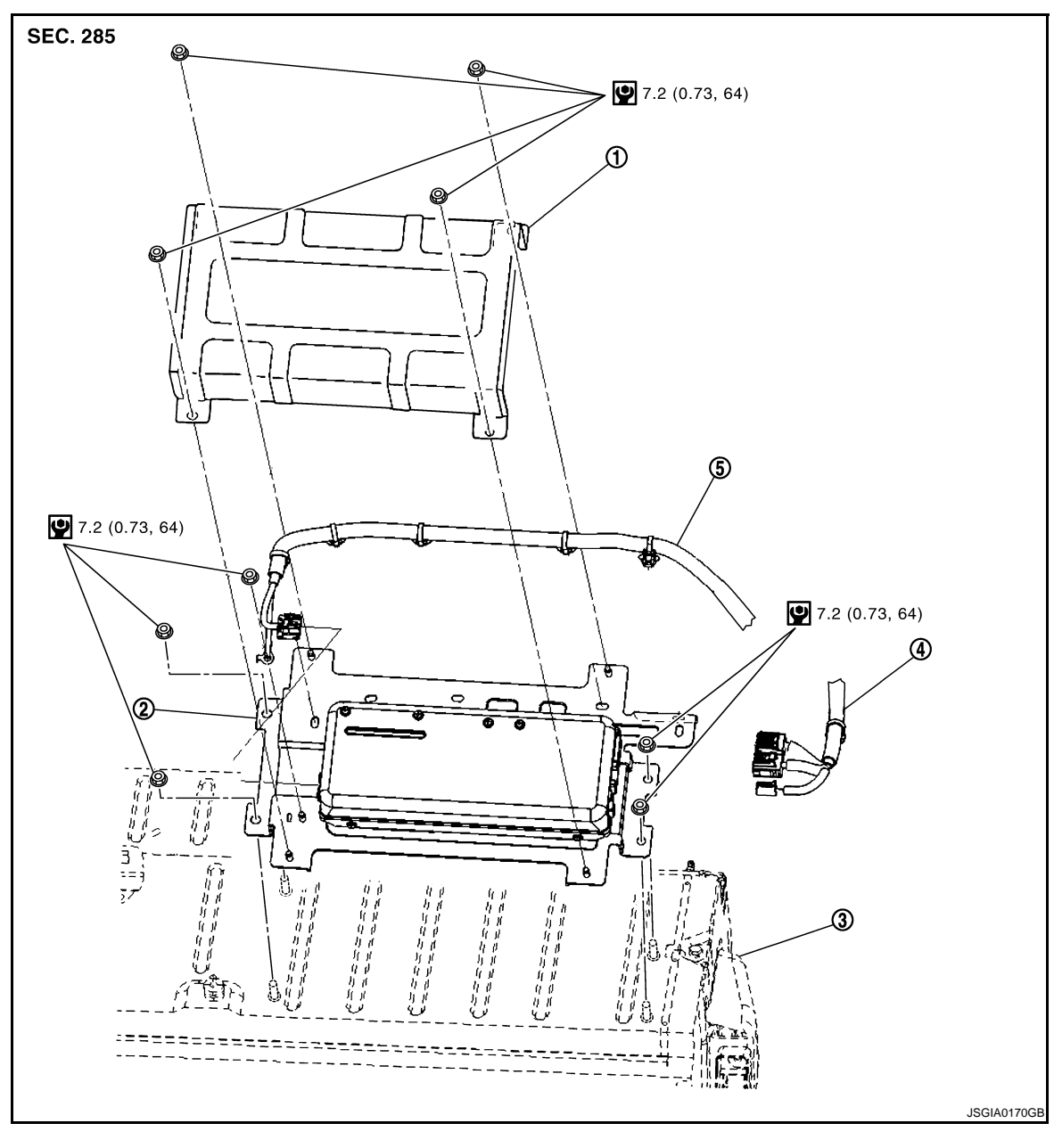

- 
- 
- 1. EPS DC/DC converter cover 2. EPS DC/DC converter 3. High voltage battery assembly
- 4. EPS motor power line (42 V) 5. EPS motor power line (245 V)
- 

### <span id="page-59-2"></span>Removal and Installation *Installation INFOID:000000001504766*

#### Removal

- 1. Pull the service plug to disconnect high voltage battery.
- 2. Remove rear seat. Refer to **SE-20**, "Removal and Installation"
- 3. Remove EPS DC/DC converter cover nuts and remove the cover.
- 4. Remove nut of shield earth.
- 5. Disconnect EPS motor power line (245 V) connector and clip.
- 6. Disconnect EPS motor power line ground.

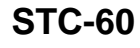

### **EPS DC/DC CONVERTER**

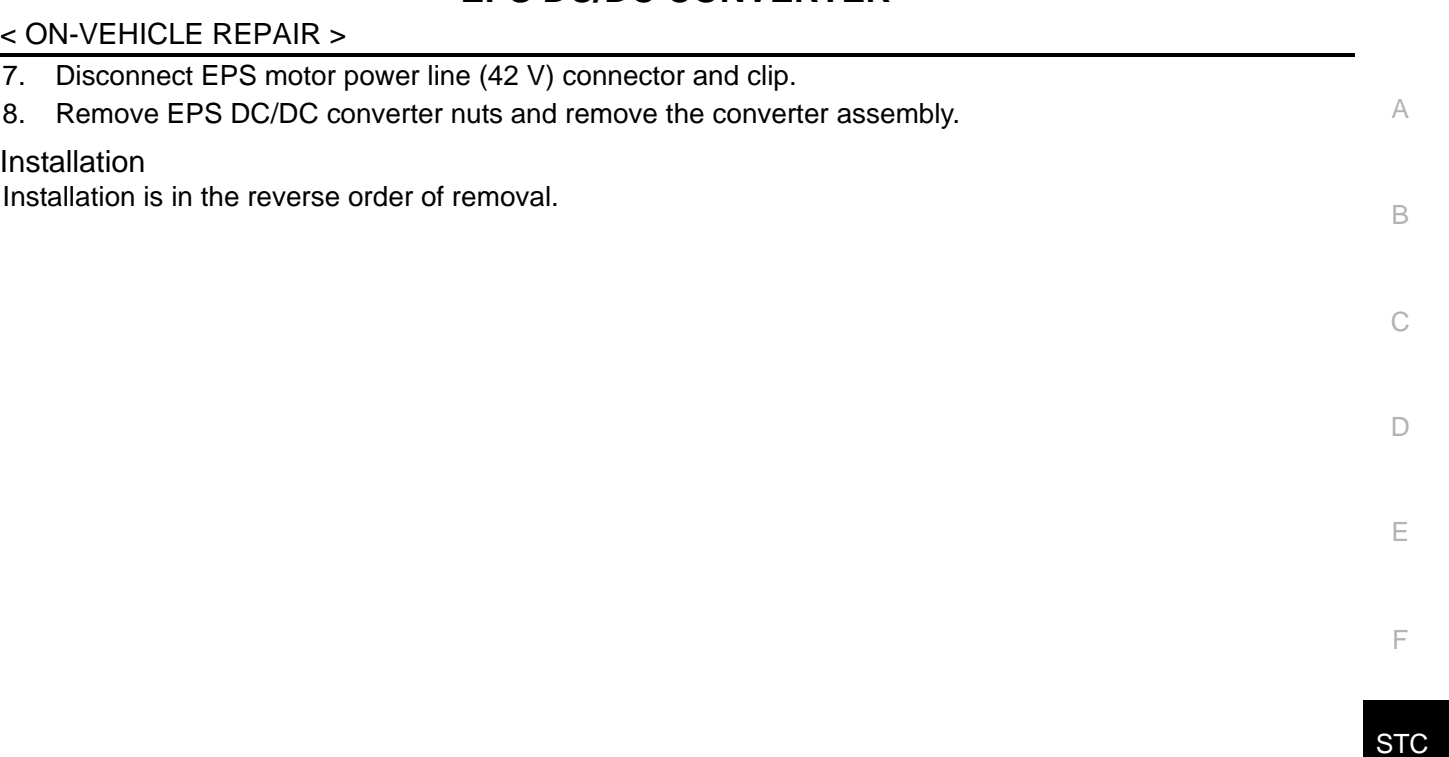

I

J

K

L

M

N

O

P